# **Table of contents:**

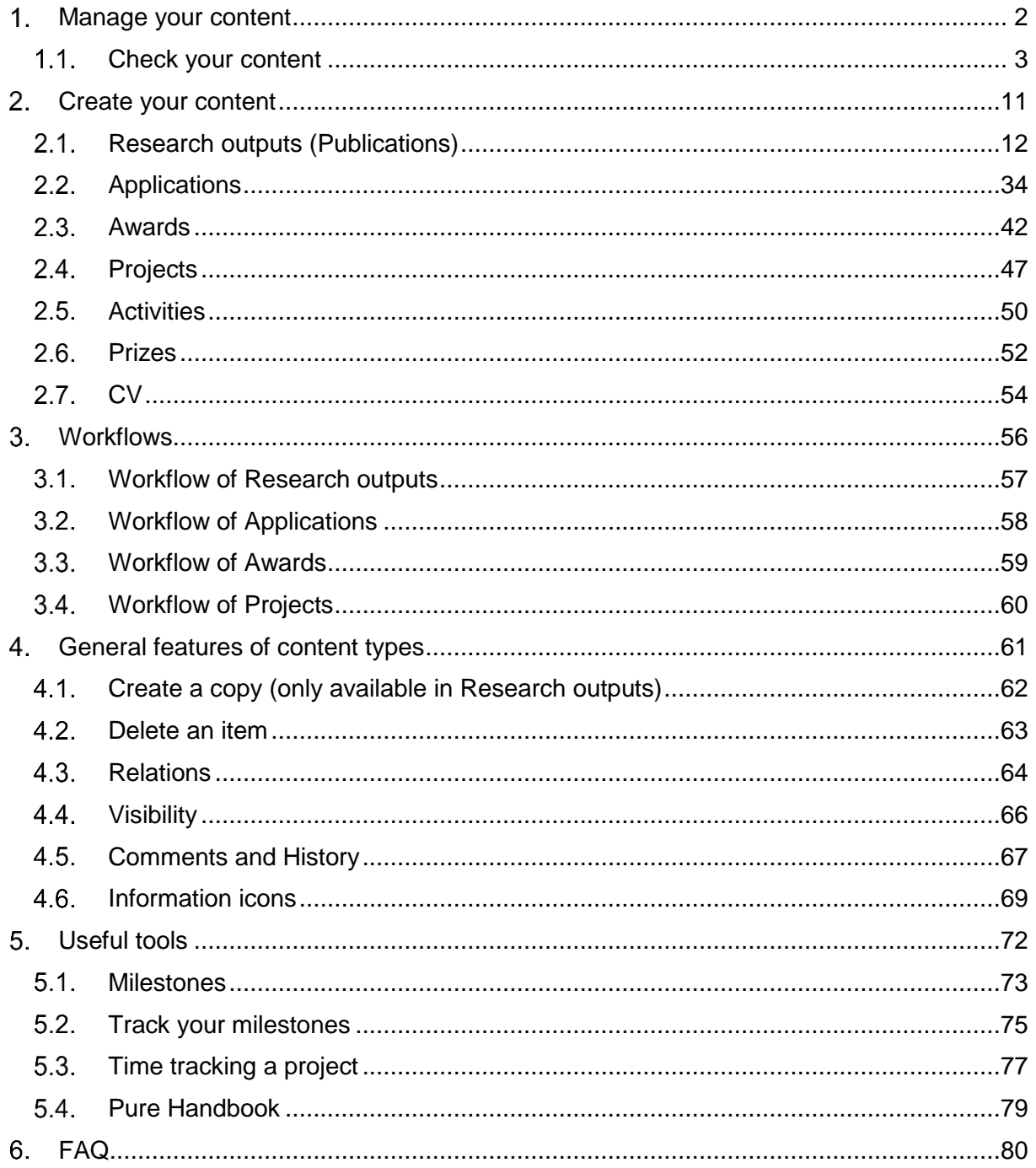

# <span id="page-1-0"></span>**Manage your content**

## <span id="page-2-0"></span>**Check your content**

When you log in for the first time, please check the following content types related to your profile in PURE:

- Publications (Research outputs)
- Applications
- Awards
- Projects
- Activities
- Prizes

#### **Important**

Please ensure that the information in **your PURE profile is accurate and correct**. If essential content is missing, please contact the Research Management at pure@pmu.ac.at.

### **Global search**

This searches through metadata of all records and content types available in Pure.

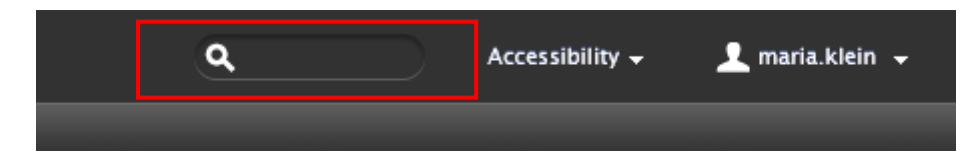

To refine the search to one content type, click on the icon you need next to the top results. You will be taken to the content type search results overview screen where you can add further filters to narrow down results.

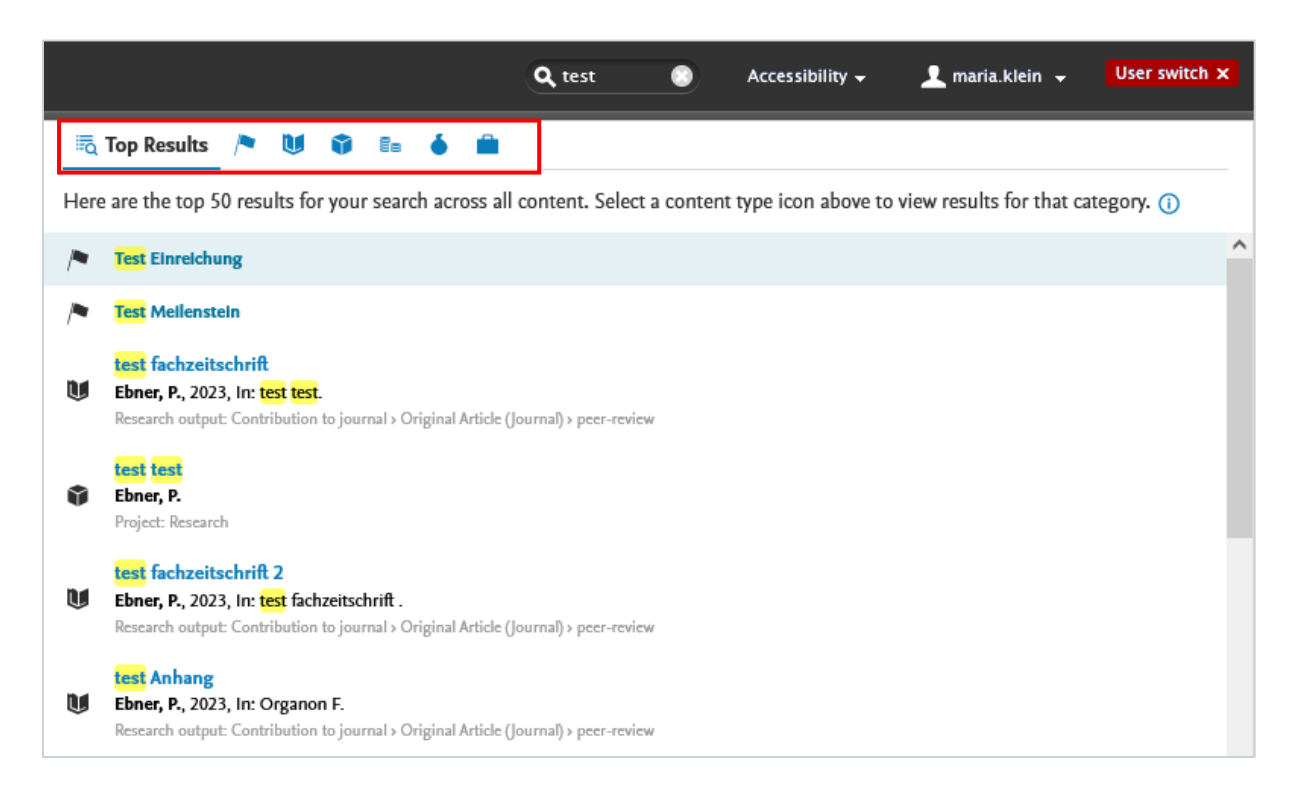

## **Search within a content type**

Click on one of the content type tabs on the left navigation to open the content list view with search functionality. Using this method, your searches are limited to the currently open content type.

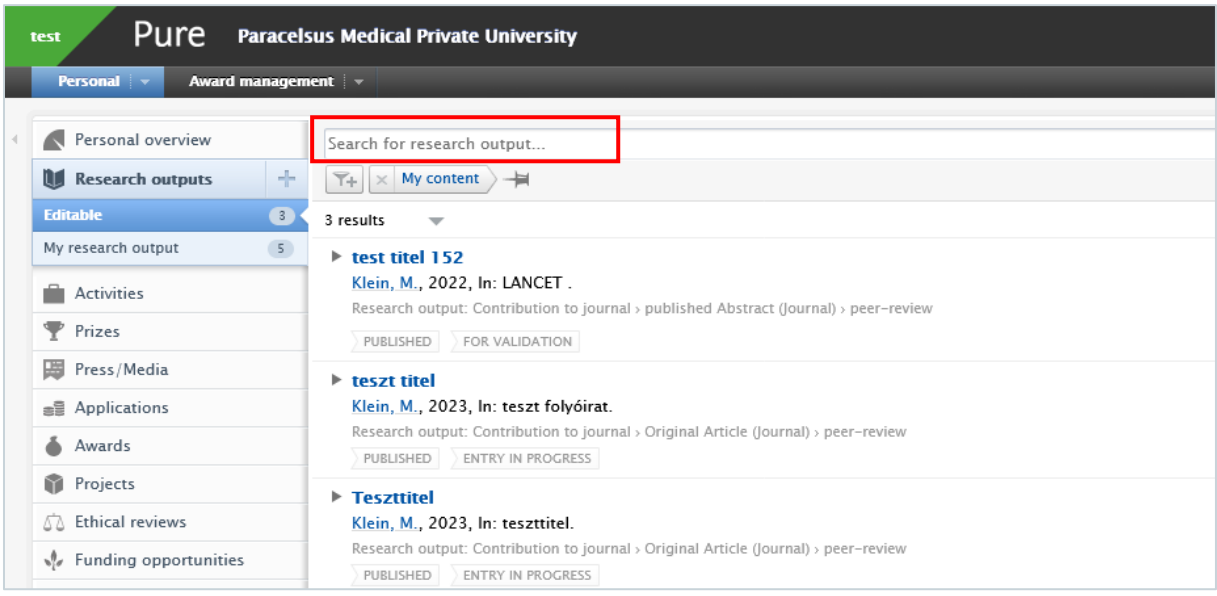

Note that the *My content > Content I can edit* filter option is automatically applied (pinned) to the search results by default, but you can easily remove it if necessary.

After clicking on the *My content* button, additional filters will appear:

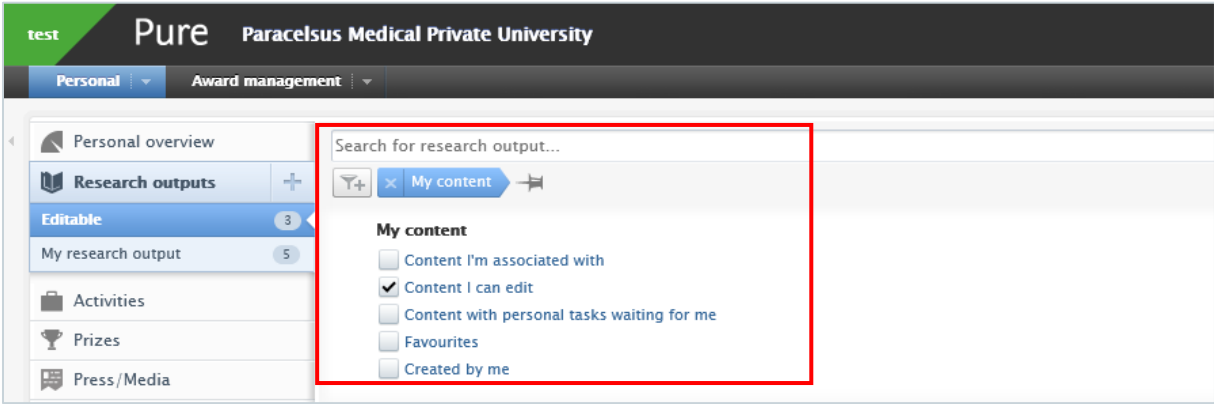

#### **Tip**

To access your record list directly, click on the content type (e.g., *Research output*) and select the *My research output* field. This method can be used for other content types as well:

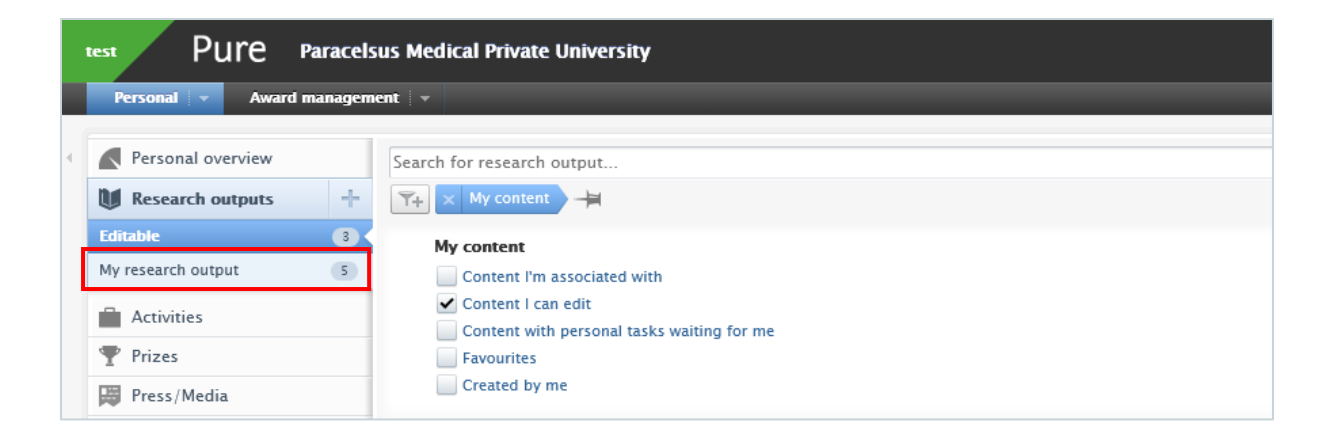

## **Filter within a content type**

After choosing a content type (e.g. *Research output*) click on the *Add filter* icon and select from the available filter options. You can add multiple filters if you need to.

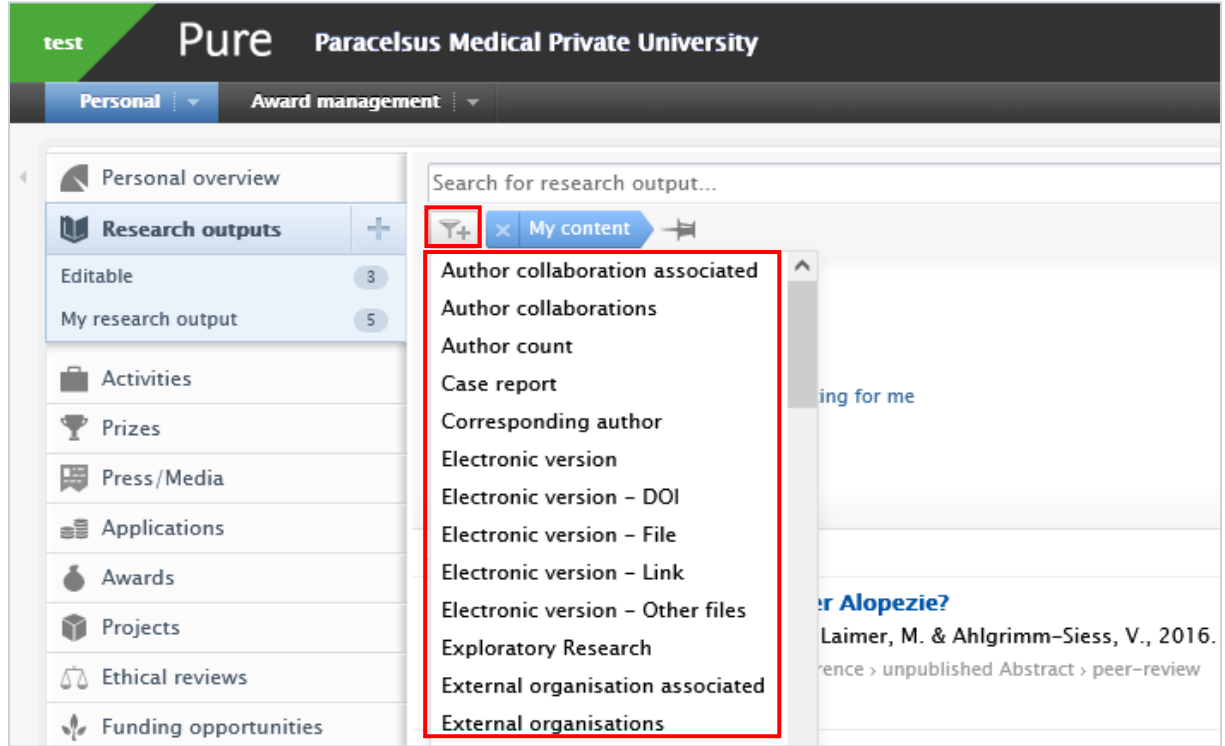

If you wish to use specific filters regularly, you can click on the pin icon to save the filter. By doing so, you can save time and easily filter content you need:

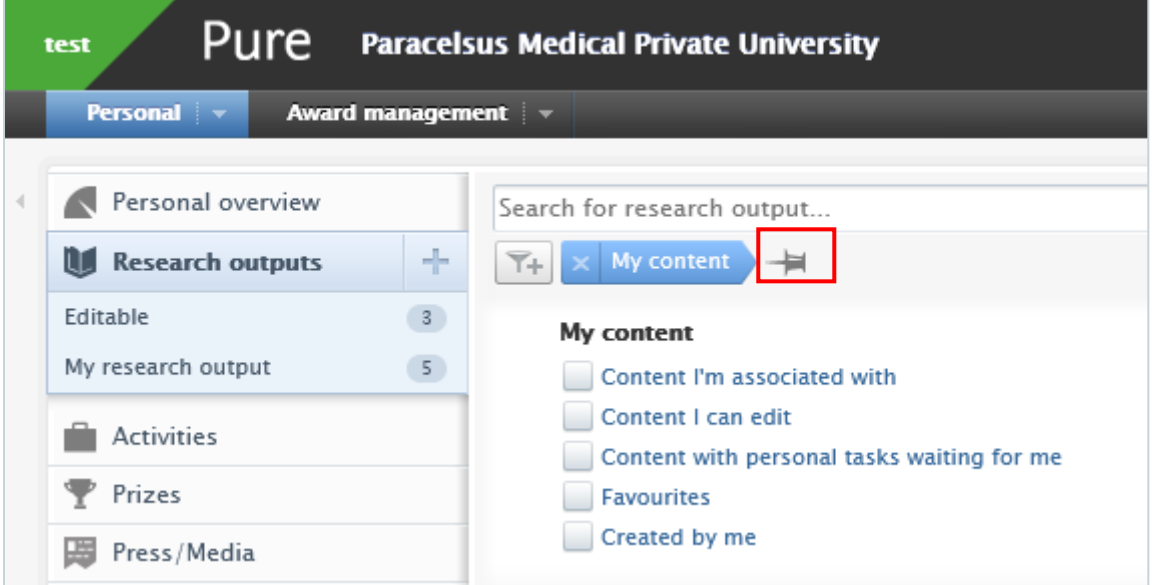

## **1.1.4. Sort by within a content type**

After obtaining a list of records within a content type, there is the possibility to sort the records by several options (e.g. title, type, etc.).

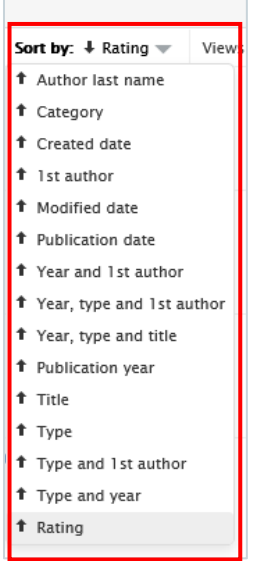

## **1.1.5. View types within a content type**

You can choose from the list view or the matrix view to visualise your data:

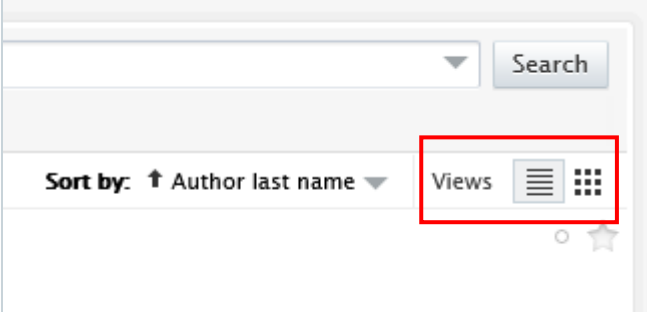

## **Export a list**

On the bottom of the page you can select your preferred file type for export. The file type depends on the content type; therefore, different file types are available for different content types.

Download list: PDF | HTML | RIS (RefMan) | Word | BibTeX | CERIF XML

#### **Important**

Exporting a **list of your own publications** is not directly possible for Researchers from Pure. If you need such a list, please contact the Research Management at pure@pmu.ac.at.

# <span id="page-10-0"></span>**Create your content**

First, you always need to **check if the content already exists in Pure**. See the previous chapter on how to [Check your content.](#page-2-0)

## <span id="page-11-0"></span>**Research outputs (Publications)**

Under research output you can choose from a wide range of publication types:

- peer-reviewed journal articles, case reports, editorials, review articles, letters, commentaries, published abstracts
- conference posters, unpublished abstracts
- book, chapters in books
- patent
- theses

The Research Management imports publications from Web of Science weekly. The completeness and accuracy of the publication data will be checked by the research management in the validation process.

Please note that sometimes it takes time until a publication is listed in Web of Science.

#### **Important**

Please **refrain from uploading original publications** in PURE, as our system is designed to store information about publications. Uploading original content may potentially violate Open Access guidelines; therefore, it is not recommended. Alternatively, you can register a DOI or other link to your publication in the editor window.

After checking your Research output and ensuring that the publication does not exist in Pure, you have three options to import a publication immediately.

## <span id="page-12-0"></span>**2.1.1. Import from online source**

This option **is most preferable** because this method can save you time, minimize effort, and reduce data-entry errors. It can be used for any kind of research output that is **published in PubMed or Web of Science**.

To import a Research output from online source:

1. Click on the *Add content* button:

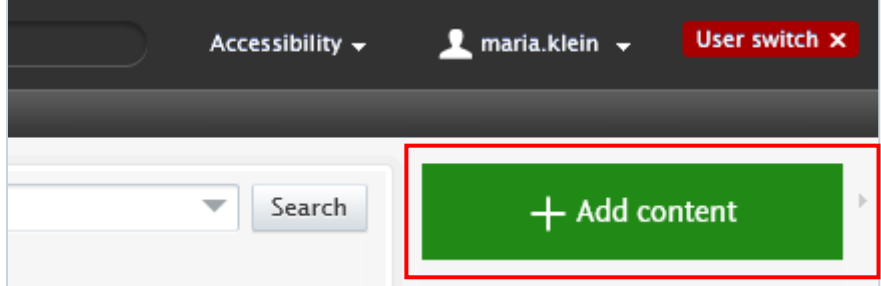

Or click on the triangle next to *Personal* in the header, select *Research outputs*, and then click on the  $+$  New button:

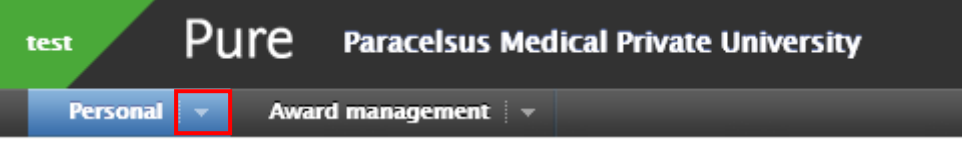

- 2. Go on *Research output* and then select *Import from online source*. As PMU subscribes to PubMed and Web of Science, these two online sources are available for importing.
- 3. Select the online source you want import from.
- 4. Enter the information you want to search for, such as PubMed ID or your name. Please ensure you always review the guidelines for the correct format of the information you intend to look for:

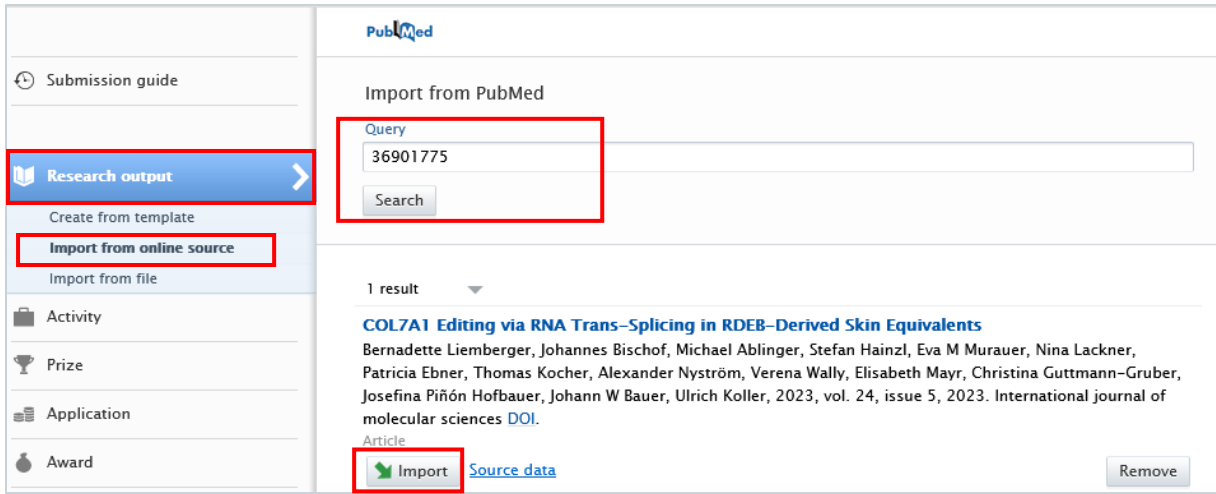

5. Click on the *Import* button located at the bottom of the article you wish to import into Pure.

#### **Important**

Please pay attention to warnings that notify you of possible duplicates. By clicking on View **potential duplicate** you can confirm if the publication already exists in Pure. If it does, please refrain from selecting the Import button.

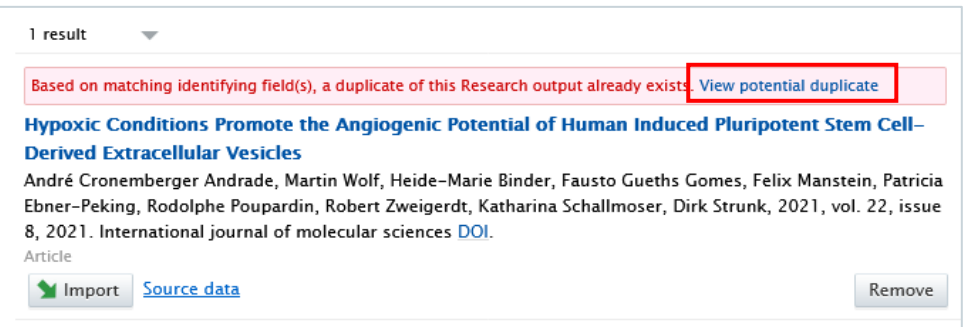

6. Now, you can view the publication details. Do not modify the information displayed here; simply click on *Import and review* at the bottom of the window:

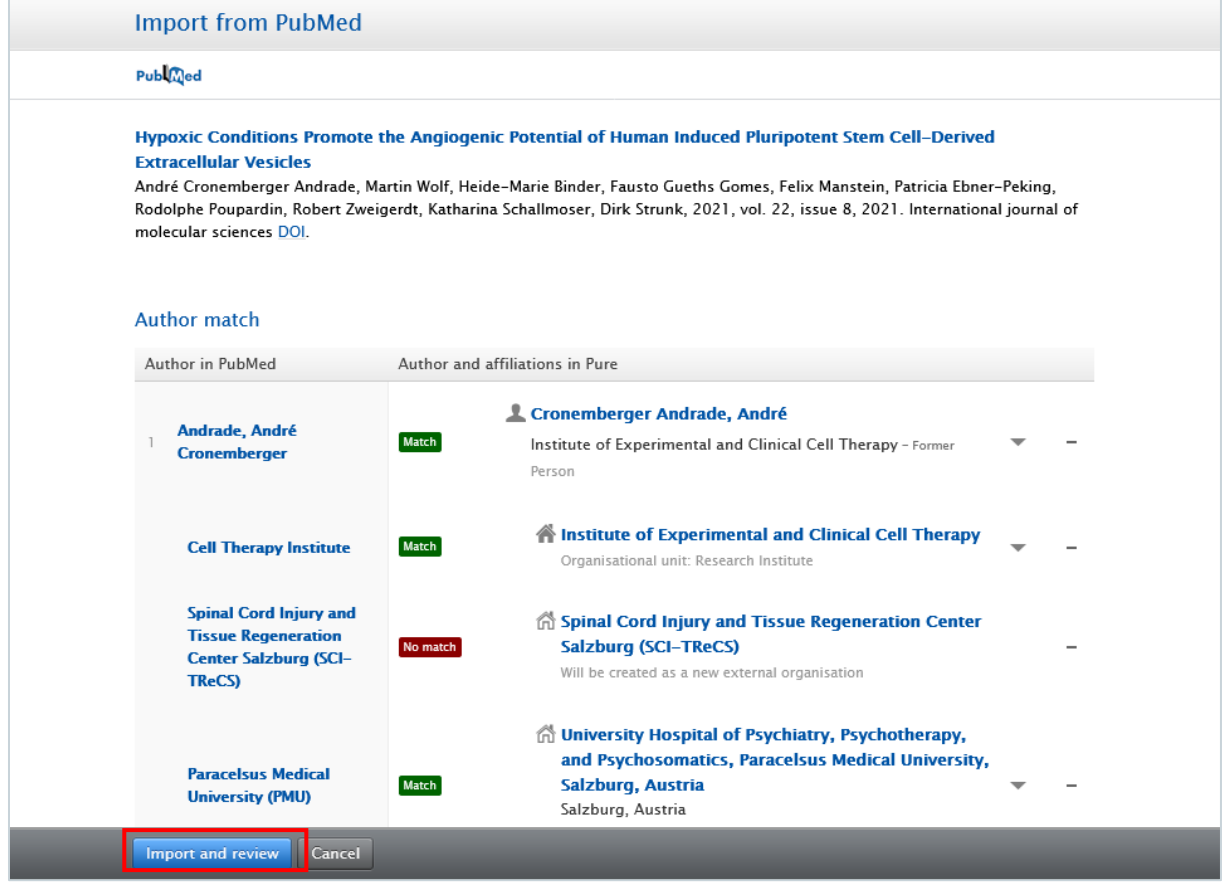

- 7. In the Research output editor window, you need to manage this fields:
	- 1. Peer-reviewed: Whether the publication underwent a peer-reviewed process or not (peer-reviewed or not peer-reviewed):

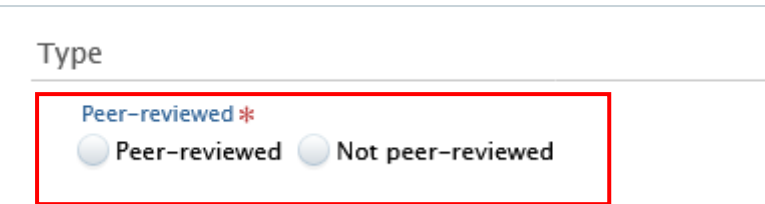

#### **Note**

Click on *'Change template*' if you realise that the subtype of the research output is incorrect. For example, if you have selected 'original article' but need to add a 'review article,' you can easily switch between template types without losing any of the data you have already filled in.

Research output: Contribution to journal > Original Article (Journal)

Change template

2. Managing organisational unit: Choose the internal organisational unit, which is responsible for managing the publication, no external organisations can be added in this field. The corresponding author manages the publication. Alternatively, the organisational unit of the last, first, or co-author can be chosen. All this information can be found in the affiliations section of the publication.

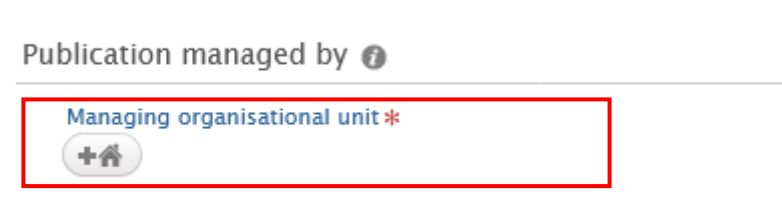

3. Contributors and affiliations: Pure automatically adds every contributor with their affiliations to these fields. Here, you only need to manage **your** author role and affiliation(s). Click on 'Edit' on the right side to select the role (type of authorship) you contributed to the publication. In the affiliations field, include only those affiliations associated with the publication. You can delete them by clicking on the minus button, and you can add internal and external organizations by clicking on the *'Add Organization Unit*' button:

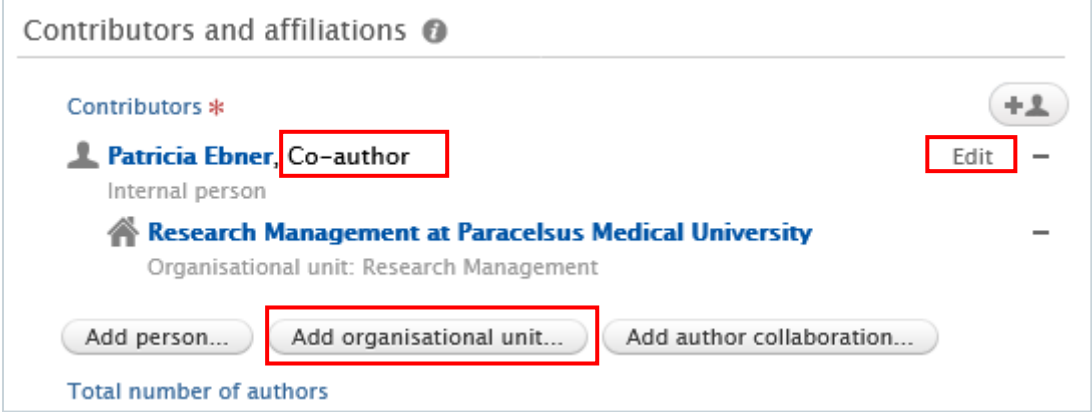

8. Set the workflow status *For Validation* and then click on *Save*. In the next step, the imported research output undergoes validation by the Research Management.

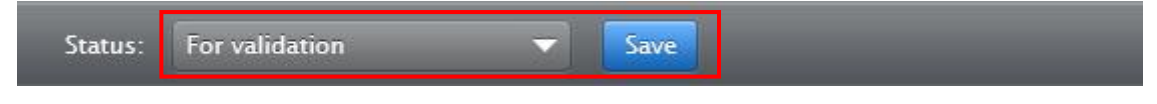

Are you interested in an automated search from online sources? See section [Automated](#page-28-0)  [search](#page-28-0) (without immediate effect).

## **2.1.2. Import from file**

This option is to be chosen if importing from online sources is not possible. Here, you can add any kind of Research Outputs from BibTex, RIS and CERIF files.

To import Research output from file:

1. Click on the *Add content* button:

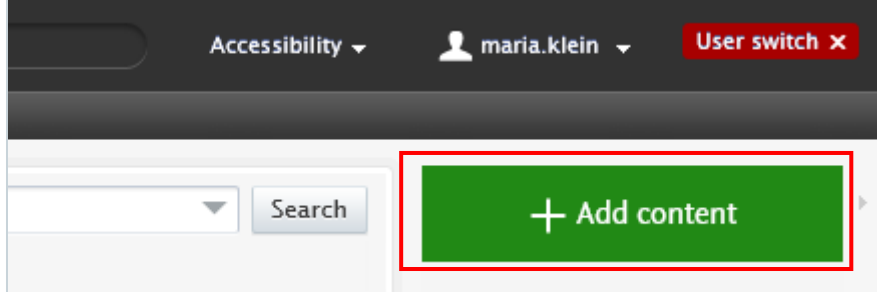

Or click on the triangle next to *Personal* in the header, select *Research outputs,* and then click on the  $+$  New button:

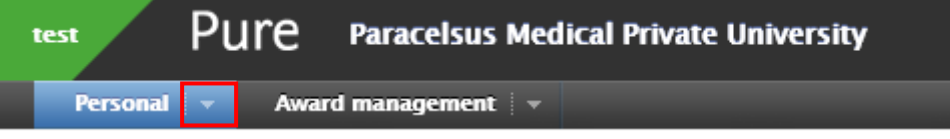

- 2. Go on *Research output* and then select *Import from file*.
- 3. Click on the file type you want to import from. BibTex, RIS and CERIF file types are available.
- 4. You can directly paste your data into to *Paste text* field if you have already copied it to the clipboard or you can upload a file by clicking on the field *Drag file and browse your computer*:

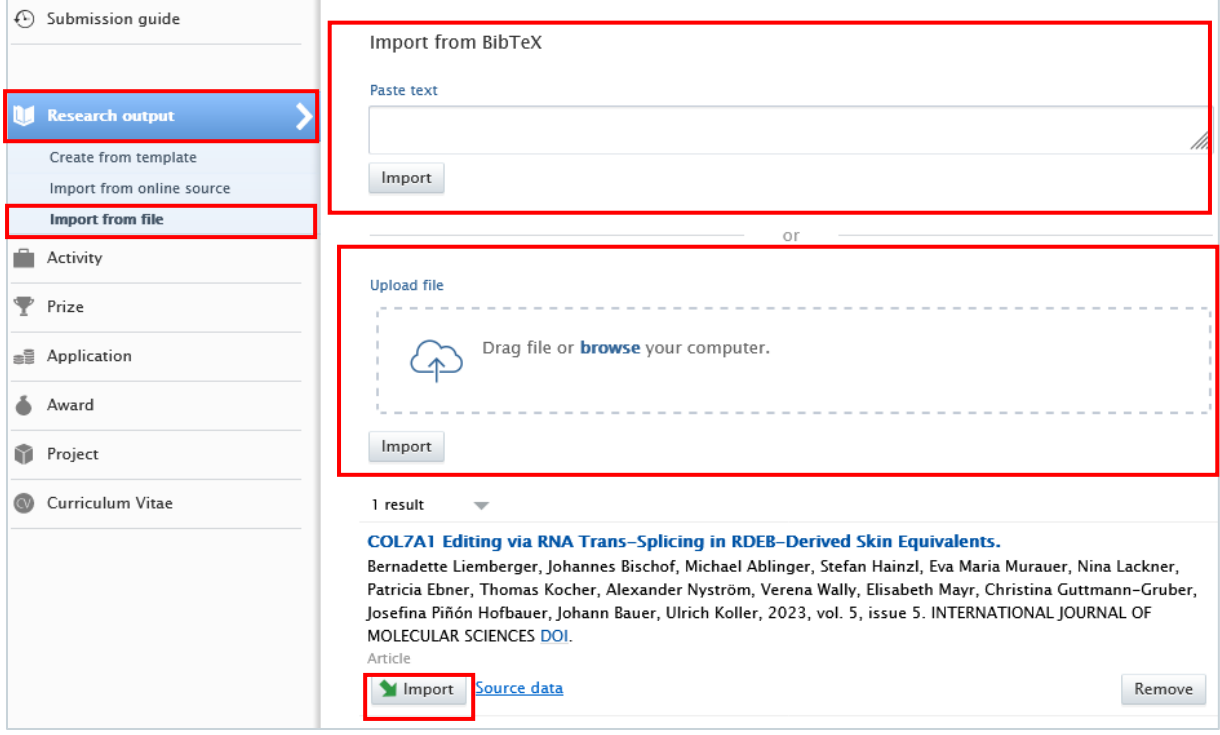

5. Click on the *Import* button located at the bottom of the article you wish to import into Pure.

#### **Important**

Please pay attention to warnings that notify you of possible duplicates. By clicking on **View potential duplicate** you can confirm if the publication already exists in Pure. If it does, please refrain from selecting the *Import* button.

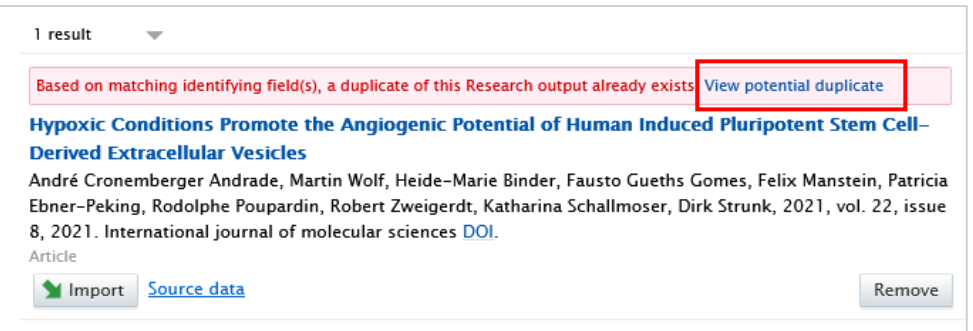

6. Now, you can view the publication details. Do not modify the information displayed here; simply click on *Import and review* at the bottom of the window:

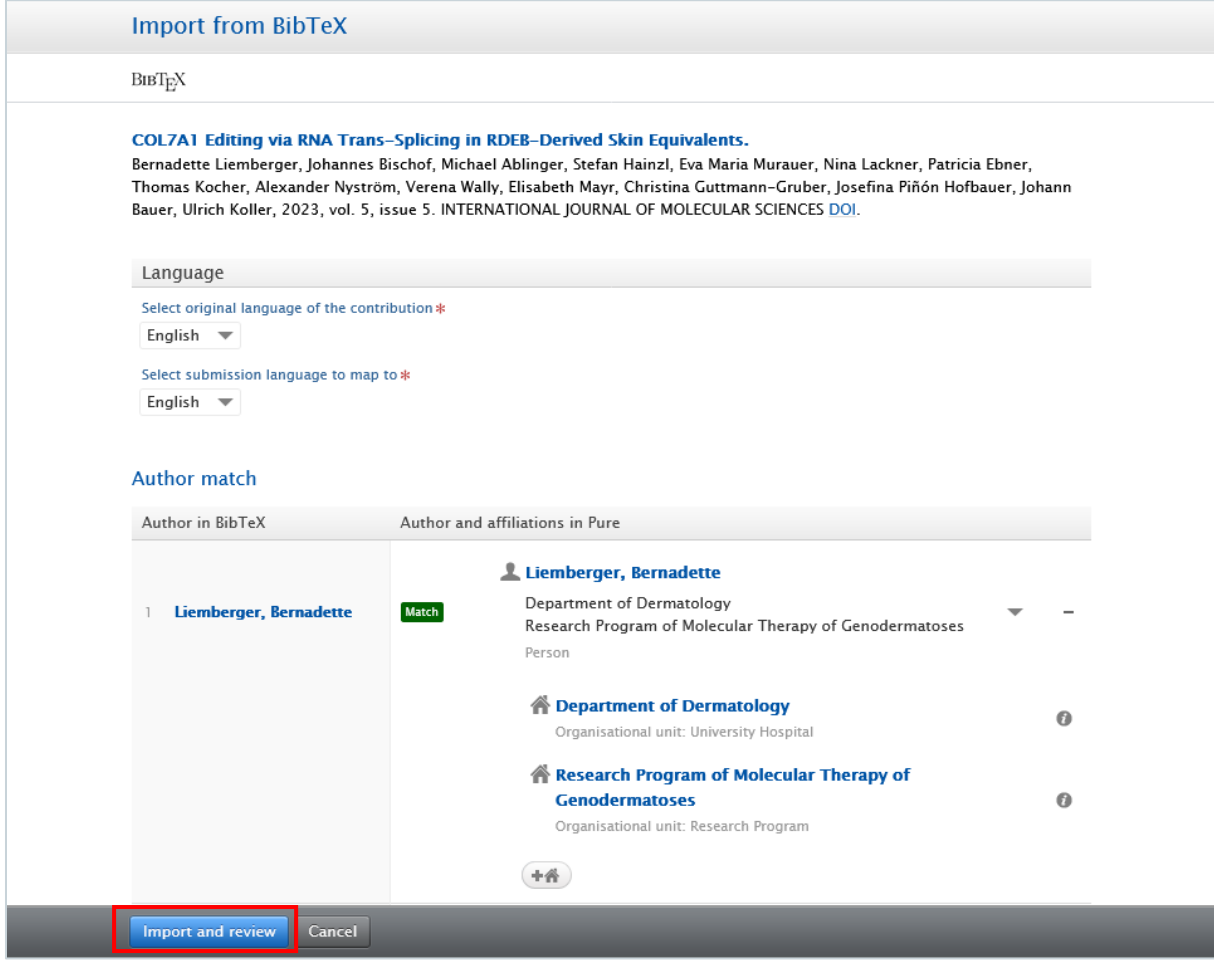

7. In the Research output editor window, you need to manage this fields:

1. Peer-reviewed: Whether the publication underwent a peer-reviewed process or not (peer-reviewed or not peer-reviewed):

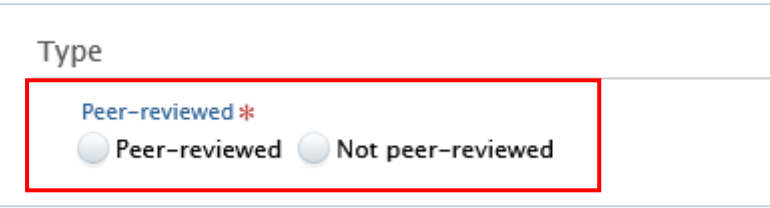

#### **Note**

Click on *'Change template*' if you realise that the subtype of the research output is incorrect. For example, if you have selected 'original article' but need to add a 'review article,' you can easily switch between template types without losing any of the data you have already filled in.

Research output: Contribution to journal > Original Article (Journal)

Change template

2. Managing organisational unit: Choose the internal organisational unit, which is responsible for managing the publication, no external organisations can be added in this field. The corresponding author manages the publication. Alternatively, the organisational unit of the last, first, or co-author can be chosen. All this information can be found in the affiliations section of the publication:

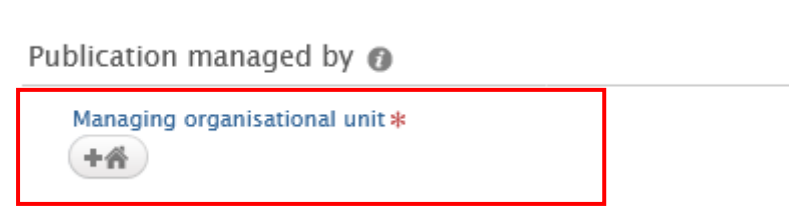

3. Contributors and affiliations: Pure automatically adds every contributor with their affiliations to these fields. Here, you only need to manage **your** author role and affiliation(s). Click on 'Edit' on the right side to select the role (type of authorship) you contributed to the publication. In the affiliations field, include only those affiliations associated with the publication. You can delete them by clicking on the minus button, and you can add internal and external organizations by clicking on the *'Add Organization Unit*' button:

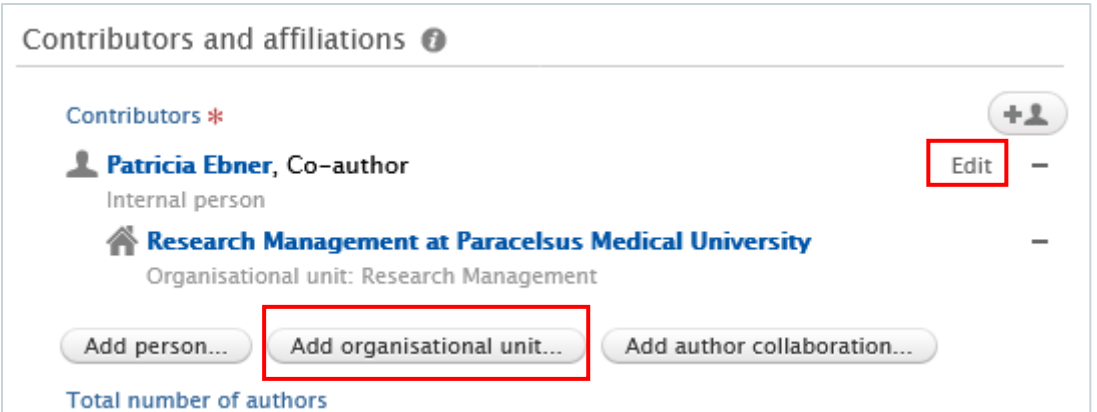

8. Set the workflow status *For Validation* and then click on *Save*. In the next step, the imported Research Output undergoes validation by the Research Management.

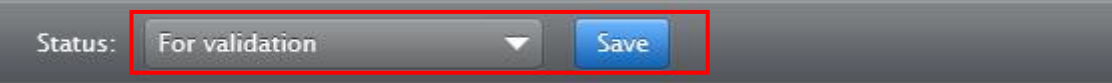

## **Create from template**

Please use this method only if the two other methods mentioned above are not possible. For instance, if you wish to add an poster, a book(chapter), or import a publication that is published in a scientific journal, but the journal is not listed in Web of Science or PubMed.

To create a new Research output from template:

1. Click on *Add content*:

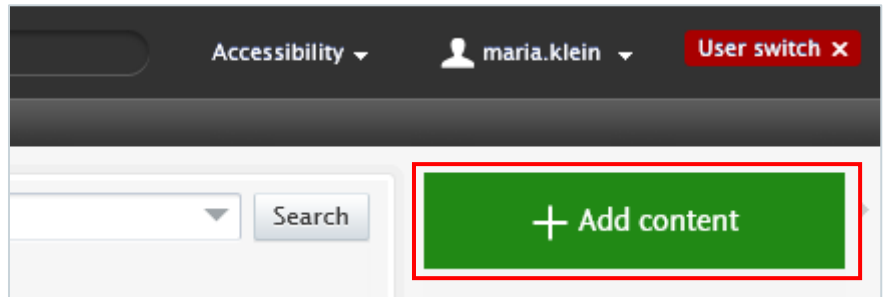

Or click on the triangle next to *Personal* in the header, select *Research outputs:*

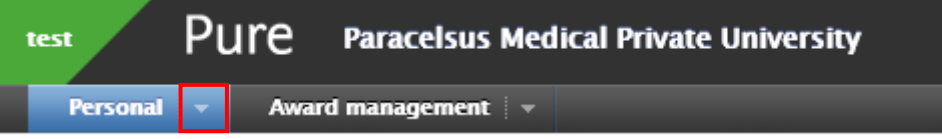

- 2. Go to *Research output* and then select *Create from template*. Scroll down until you locate the precise type of the item you want to add. In most cases it is a *Contribution to a journal/Original article*.
- 3. In the *Research outpu*t editor window, you need to enter all available information about the item. The required fields (listed above) are marked with a red star, and filling them in is mandatory. Filling in the other fields is optional.
	- 1. Peer-reviewed: The option reviewed is to be chosen if the publication is intended to be published through a peer-review process. The option not reviewed means that the publication will appear without a peer-review process.

#### **Note**

Click on *'Change template*' if you realise that the subtype of the research output is incorrect. For example, if you have selected 'original article' but need to add a 'review article,' you can easily switch between template types without losing any of the data you have already filled in.

Research output: Contribution to journal > Original Article (Journal)

Change template

- 2. Publication statuses and dates: Fill in the information of the publication status and dates.
- 3. Original language: Choose the original language of the publication.
- 4. Title of the contribution in original language: Fill in the title of the contribution in the original language.

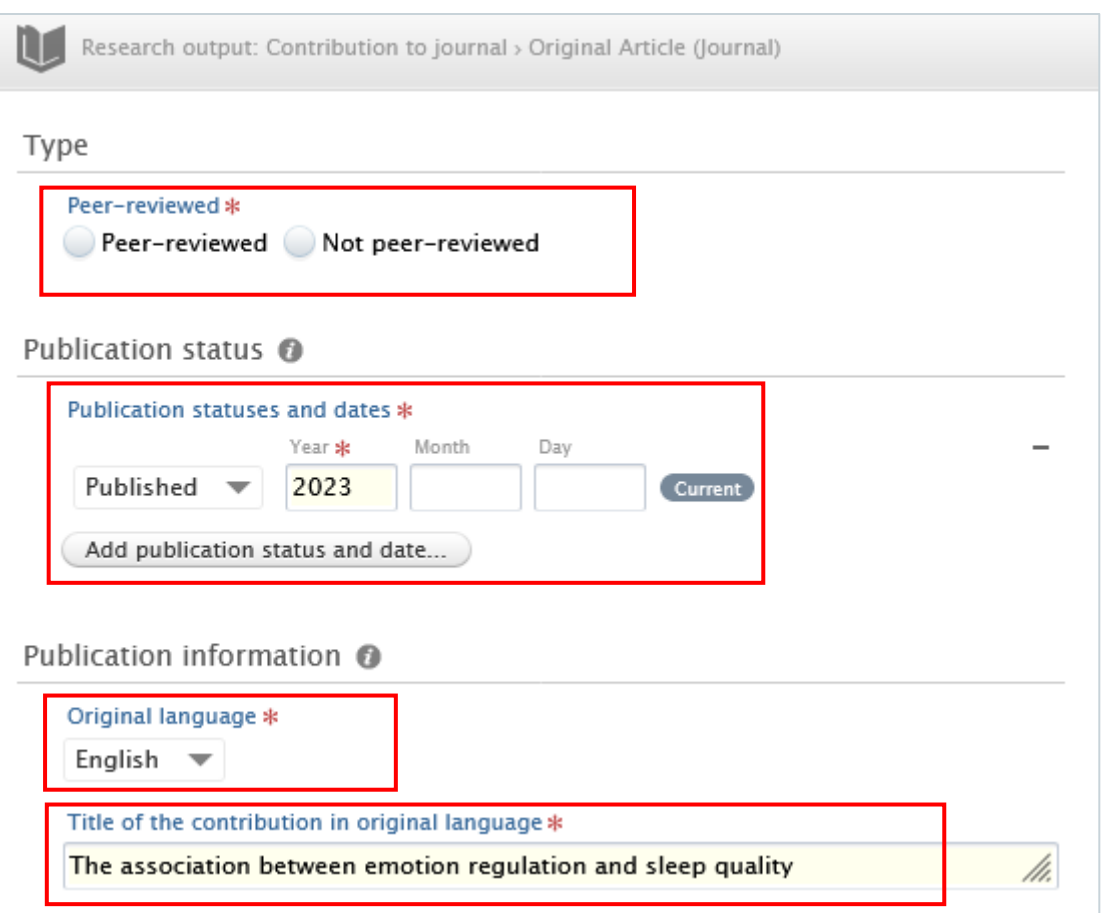

#### **Important**

Please pay attention to warnings that notify you of possible duplicates. By clicking on **View possible duplicate** you can confirm if the publication already exists in Pure. If it does, please refrain from duplicating it.

5. Contributors and affiliations: You need to add every contributor with their affiliations to these fields. You can add additional contributors by clicking on the *Add person* button, and you can add internal and external organisations by clicking on the *Add Organization Unit* button:

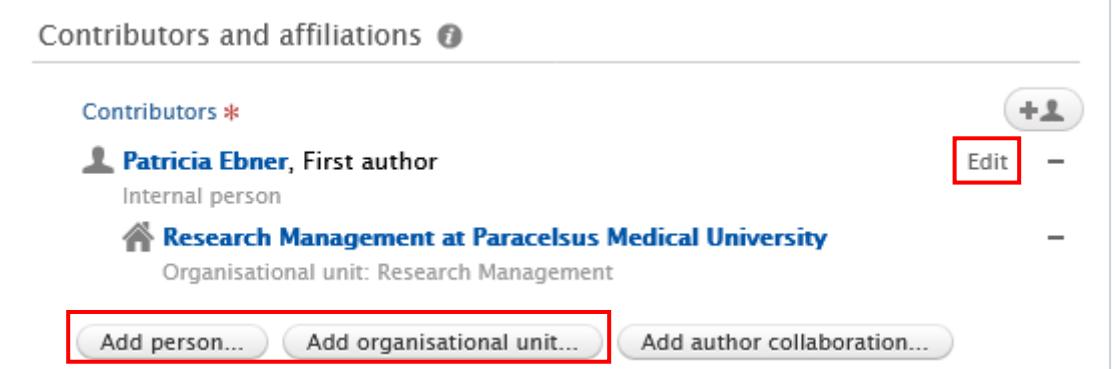

By clicking on Edit next to the name of the contributor, a new editor window will appear. In this Edit person window, you need to fill in the author's role and information about their affiliation. If the person is an internal author, Pure will automatically add the internal organisation(s) linked to the person. By clicking on

*Affiliate to another organisational unit* you can add internal organisations. By clicking on *Affiliate to an external organisation,* you can add external organisations.

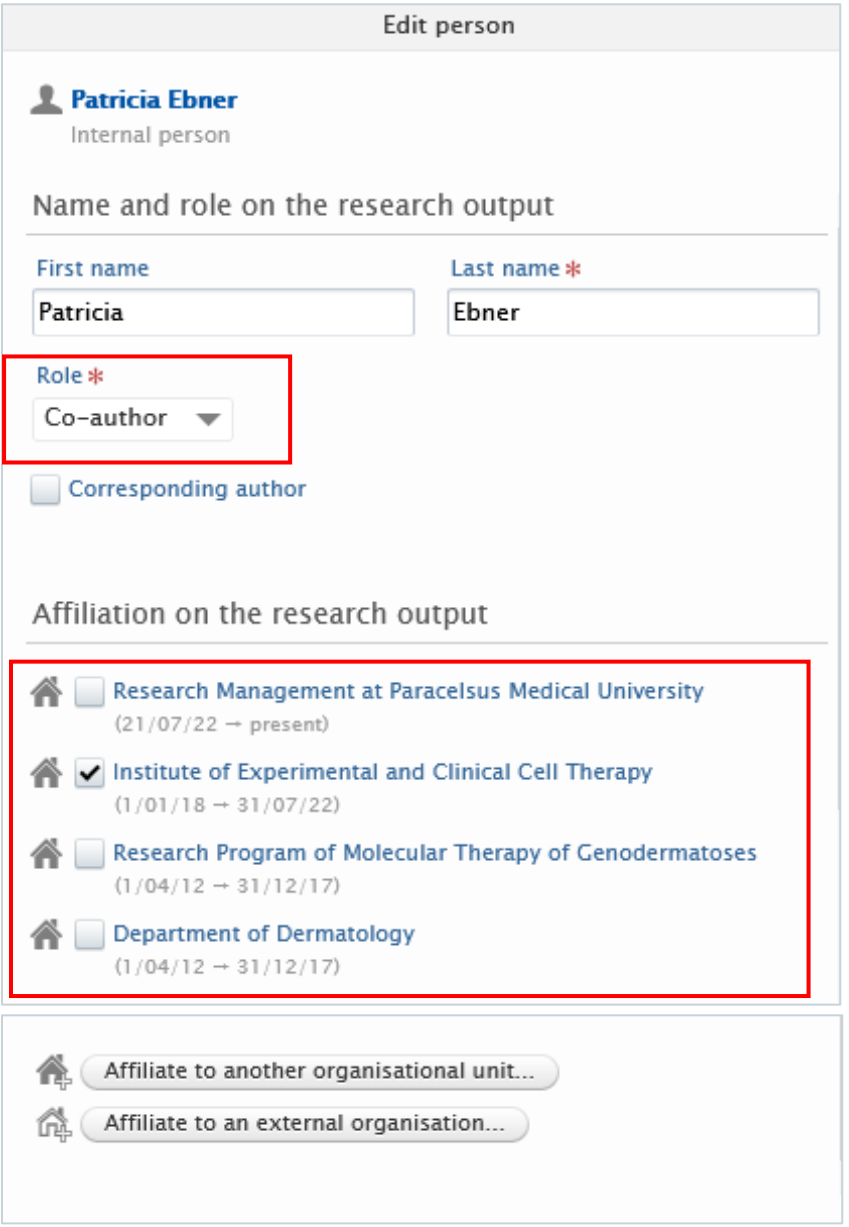

The order of the authors in Pure should match the order in the publication. You can change the order by clicking on the arrows

- 6. Managing organisational unit: Choose the internal organisational unit, which is responsible for managing the publication, no external organisations can be added in this field. The corresponding author manages the publication. Alternatively, the organisational unit of the last, first, or co-author can be chosen. All this information can be found in the affiliations section of the publication.
- 7. Journal: Click on *Add journal* then search for the name or the ISSN number of the journal. If you do not find the journal in the list, click on *Create new* and fill in the required information.

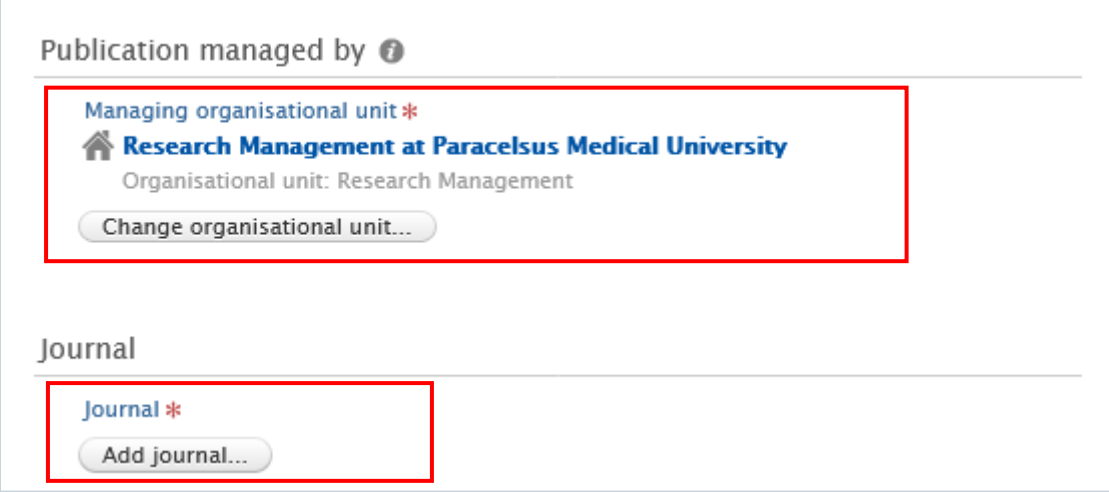

4. Set the workflow status *For Validation* and then click on *Save*. In the next step, the imported research output undergoes validation by the Research Management.

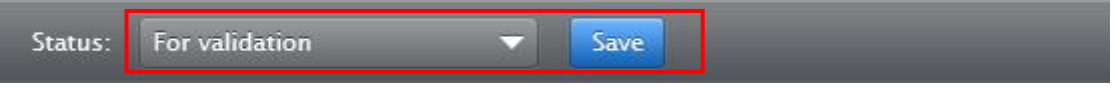

#### **Tip**

If you find a Research Output in Pure where you are not listed as an author, please use the [Claim a publication](#page-31-0) method.

#### **Contribution to conference: published abstract, unpublished abstract, poster**

If you wish to register a published abstract, including conference participation in the record, you only need to follow the traditional steps of creating a Research output (see above). To add an event to your published abstract, click on the *'Add event'* button, which is located at the bottom of the Research output editor window.

#### **Note**

Published/unpublished **abstracts and posters** are **different** content types in Pure (they were the same content types in Sqquid) and can be linked with each other under the *Relations* tab.

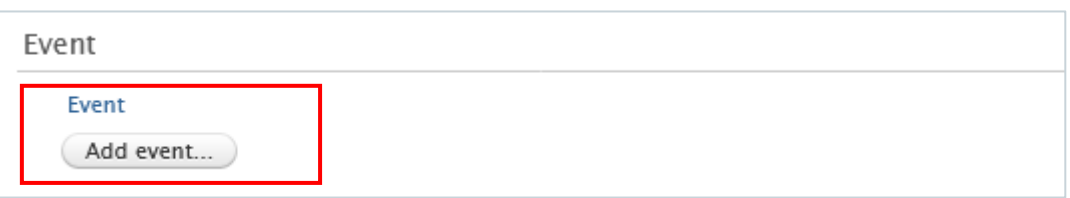

## **Chapter(s) in a Book**

To register a Chapter in a book, you will need to fill in some extra fields additionally to the 'traditional' fields meant above.

To fill in the title of the chapter please use the '*Title of the contribution in original language*' field:

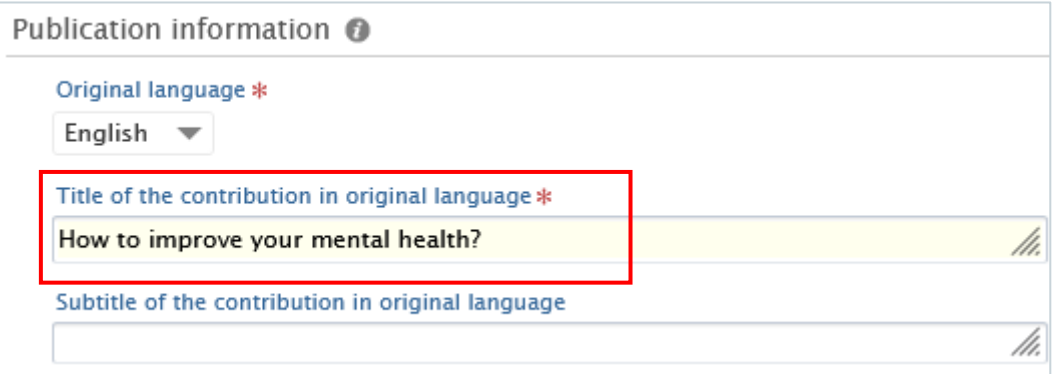

To fill in the title of the book please use the '*Title of the host publication in original language*' field, and to add the Publisher, click on the '*Add publisher'* button:

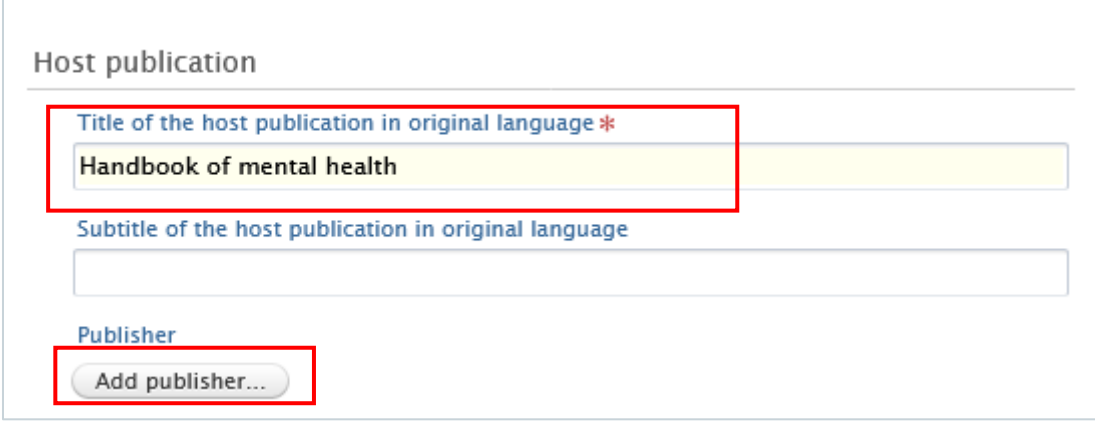

You can register the Editors of the book (if it has any) by clicking on the '*Add editor*' button:

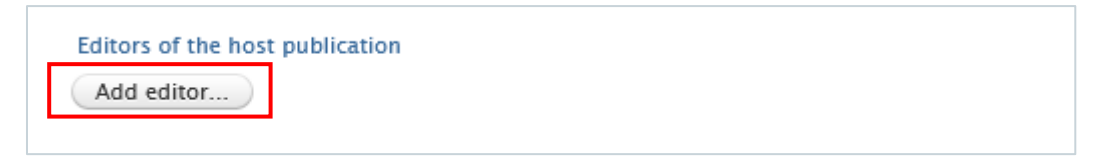

## **Research outputs without PMU affiliations**

If you have publications without PMU affiliations, you can register these publications in Pure on an equal footing with PMU publications. Regardless of the method you choose to import your publication, some changes are required in the *Contributors and Affiliations* section.

1. Click on *Edit* next to your name:

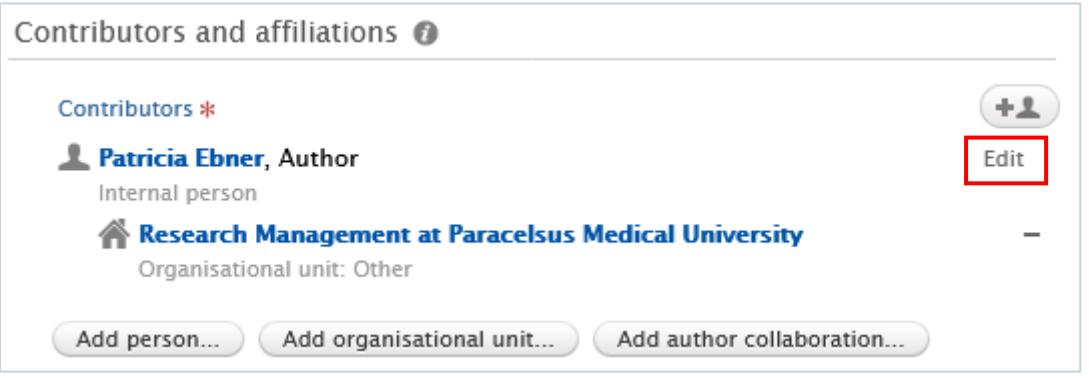

2. Remove the black tik(s) from the box(es) next to your internal organisation(s), and click on *Affiliate to an external organisation* to register your external organisation:

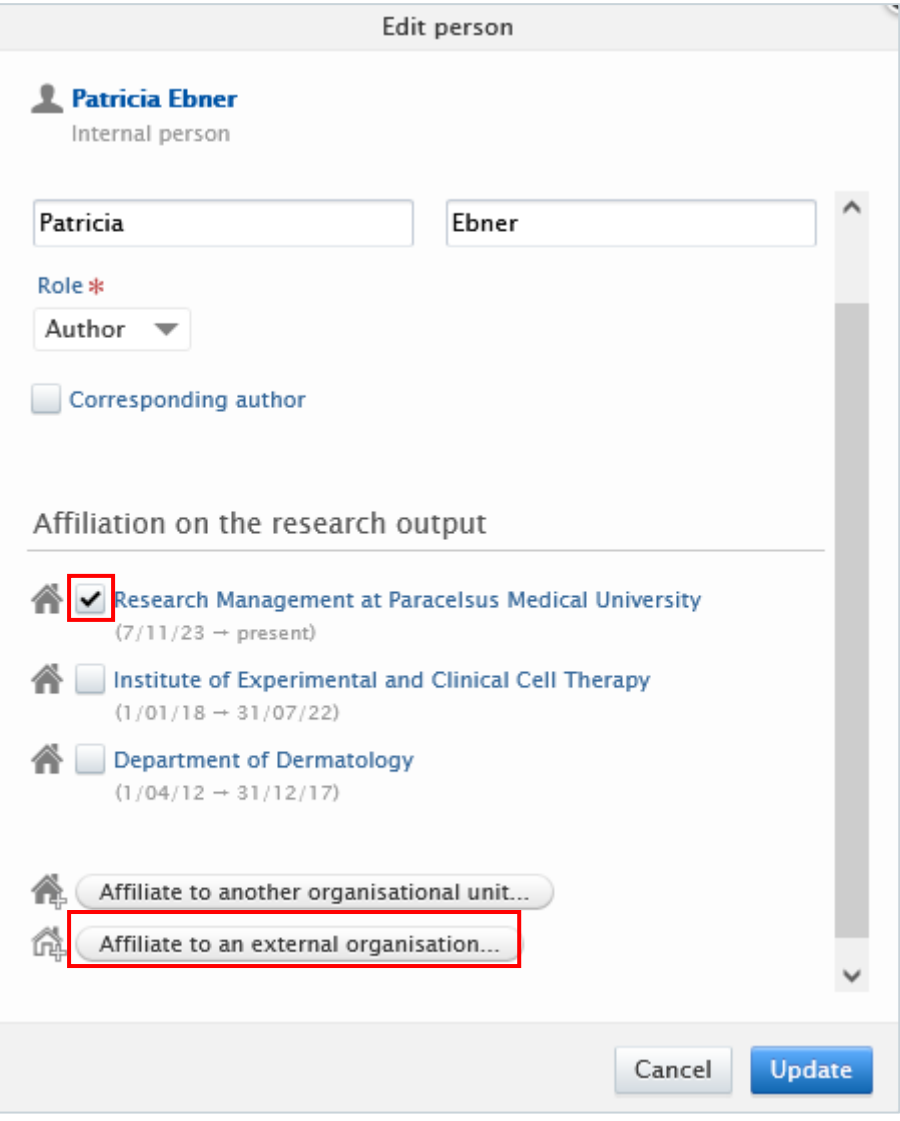

3. Search for the external organisation(s) or create a new one if you don't find it/them in the list. Click on *Update* to save the changes.

### <span id="page-28-0"></span>**Automated search (without immediate effect)**

You can set up automated search for your publications in PubMed and/or Web of Science. When choosing this option, new searches are performed every 7 days. When PURE finds a candidate, you will get a message in Pure, and you can choose to turn on email notifications as well.

To set up an automated search:

- 1. Click on *Personal* in the header.
- 2. Go on *Edit profile* (located under the picture):

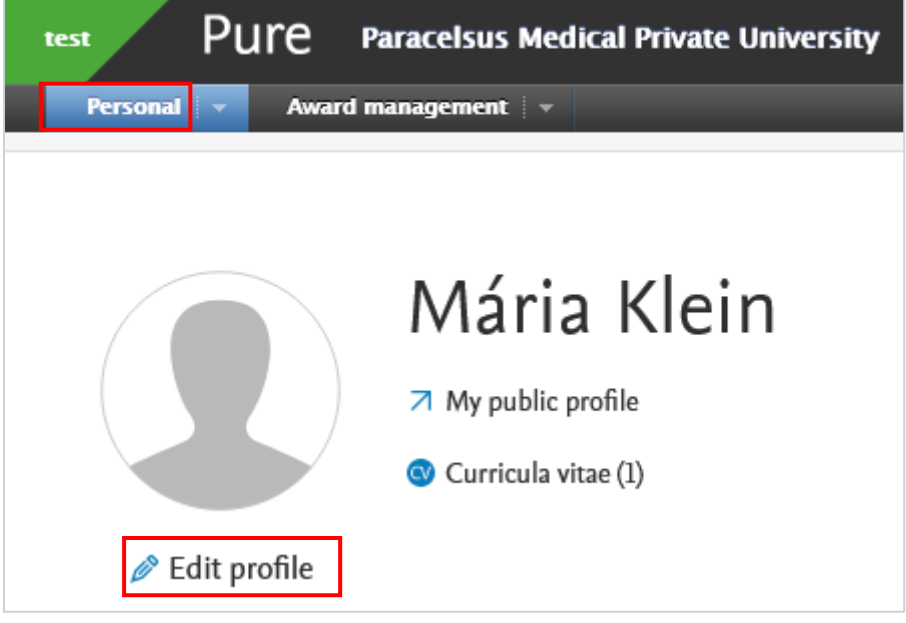

3. Click on the *Automated search* tab on the left navigation:

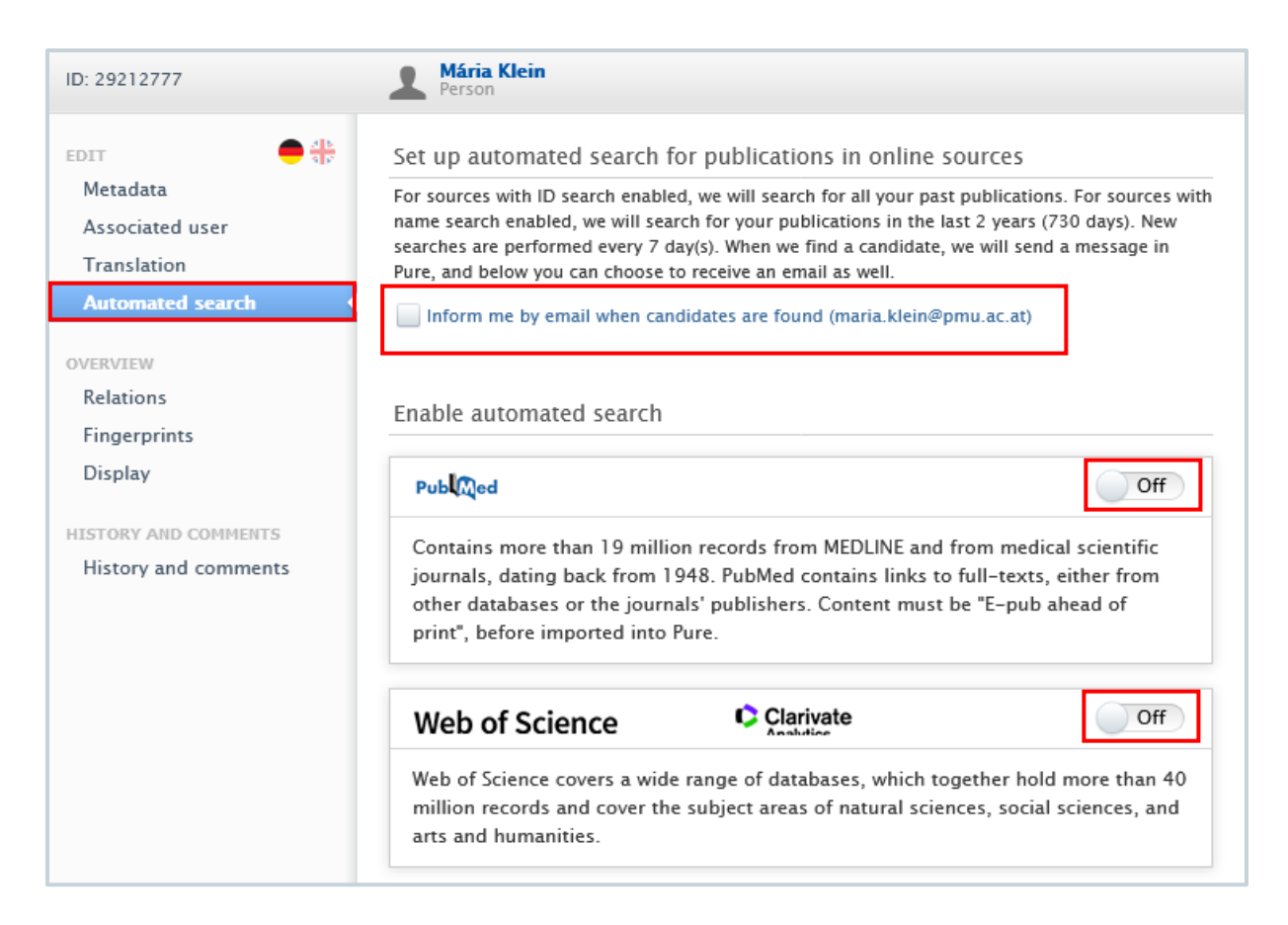

4. Toggle the switch to *On* for each online source for which you want to enable the automated search.

Automated search is based on the authors' names on publications. To add standard name suggestions provided by Pure, click on *Add suggested names*. If you want to manually add an additional name variant to search for, click on *Add name*... and enter the additional name variant. To learn more about Name variants, refer to the guide on [Name variants.](file:///C:/Users/kleinmaria/Library/Containers/com.apple.mail/Data/Library/Mail%20Downloads/15AC446B-DED4-4BAC-9832-4E107F5C0D5B/PMU%20Wiki_Pure_Login%20and%20first%20steps.docx)

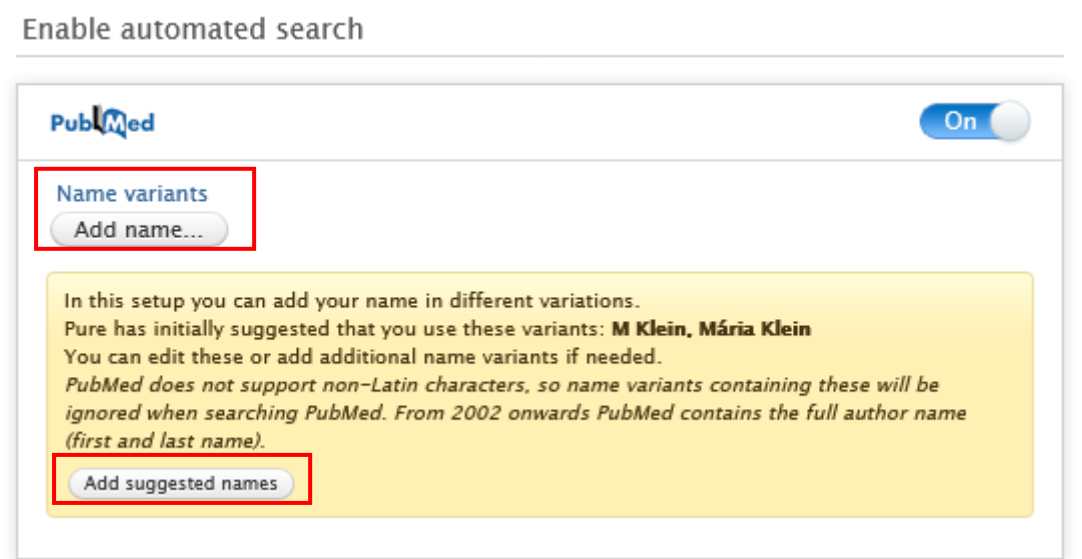

5. Once you have at least one name variant, you can click on *Preview candidates* to check that the search criteria is able to locate some results:

#### Preview candidates

1 Possible research output matches were found in this online source: up to 20 of these are shown in this preview.

You will see a notification in the task pane when all potential research output matches from this source are available for review.

#### 20 results

Integrase strand-transfer inhibitor use and cardiovascular events in adults with HIV: an emulation of target trials in the HIV-CAUSAL Collaboration and the Antiretroviral Therapy **Cohort Collaboration** 

Sophia M Rein, Sara Lodi, Roger W Logan, Giota Touloumi, Anastasia Antoniadou, Linda Wittkop, Fabrice Bonnet, Ard van Sighem, Marc van der Valk, Peter Reiss, Marina B Klein, James Young, Inmaculada Jarrin, Antonella d'Arminio Monforte, Alessandro Tavelli, Laurence Meyer, Laurent Tran, Michael J Gill, Raynell Lang, Bernard Surial, 2023, vol. 10, issue 11, 2023, p. e723-e732. The lancet. HIV DOI.

Measurement of the Sensitivity of Two-Particle Correlations in pp Collisions to the Presence of **Hard Scatterings** 

G Aad, B Abbott, K Abeling, N J Abicht, S H Abidi, A Aboulhorma, H Abramowicz, H Abreu, Y Abulaiti, A C Abusleme Hoffman, B S Acharya, C Adam Bourdarios, L Adamczyk, L Adamek, S V Addepalli, M J Addison, J Adelman, A Adiguzel, T Adye, A A Affolder, 2023, vol. 131, issue 16, 2023, p. 162301. Physical review letters DOI.

#### **Important**

The number of previewed candidates is not indicative of the actual number of publications related to you, but rather **how well** your **search criteria** will work. It is not possible to import publications from the *Preview candidates* dialog. If you want to import publications from online sources, please visit the [Import from online source](#page-12-0) chapter.

6. Click on *Save*. When the automated search has finished you will be informed about any publication candidates.

Once the search is completed you can easily import your publication(s) by clicking on the *Import* button.

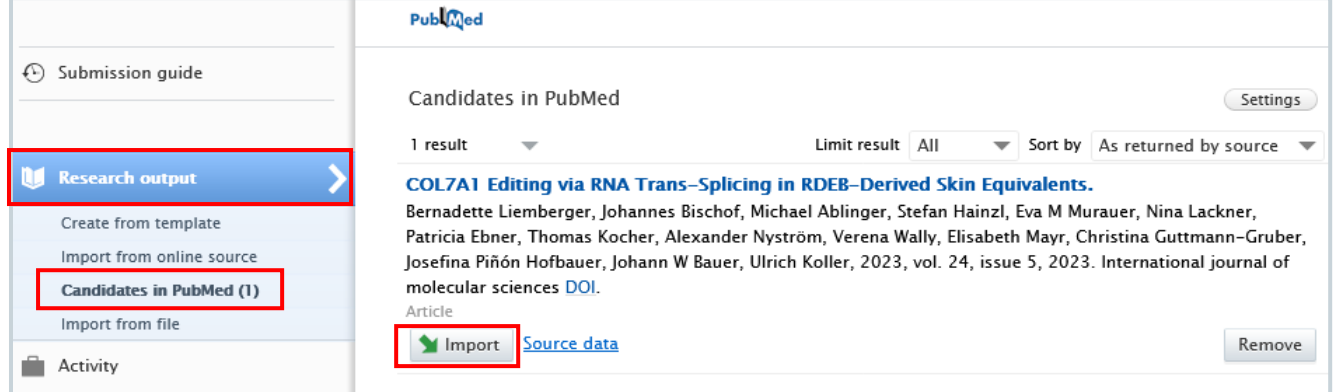

## <span id="page-31-0"></span>**Claim a publication**

If you find a Research Output in Pure where you are not listed as an author, you can request to be **included as a contributor** to the content.

To claim a publication:

1. Click on the triangle icon next to *Personal* in the header:

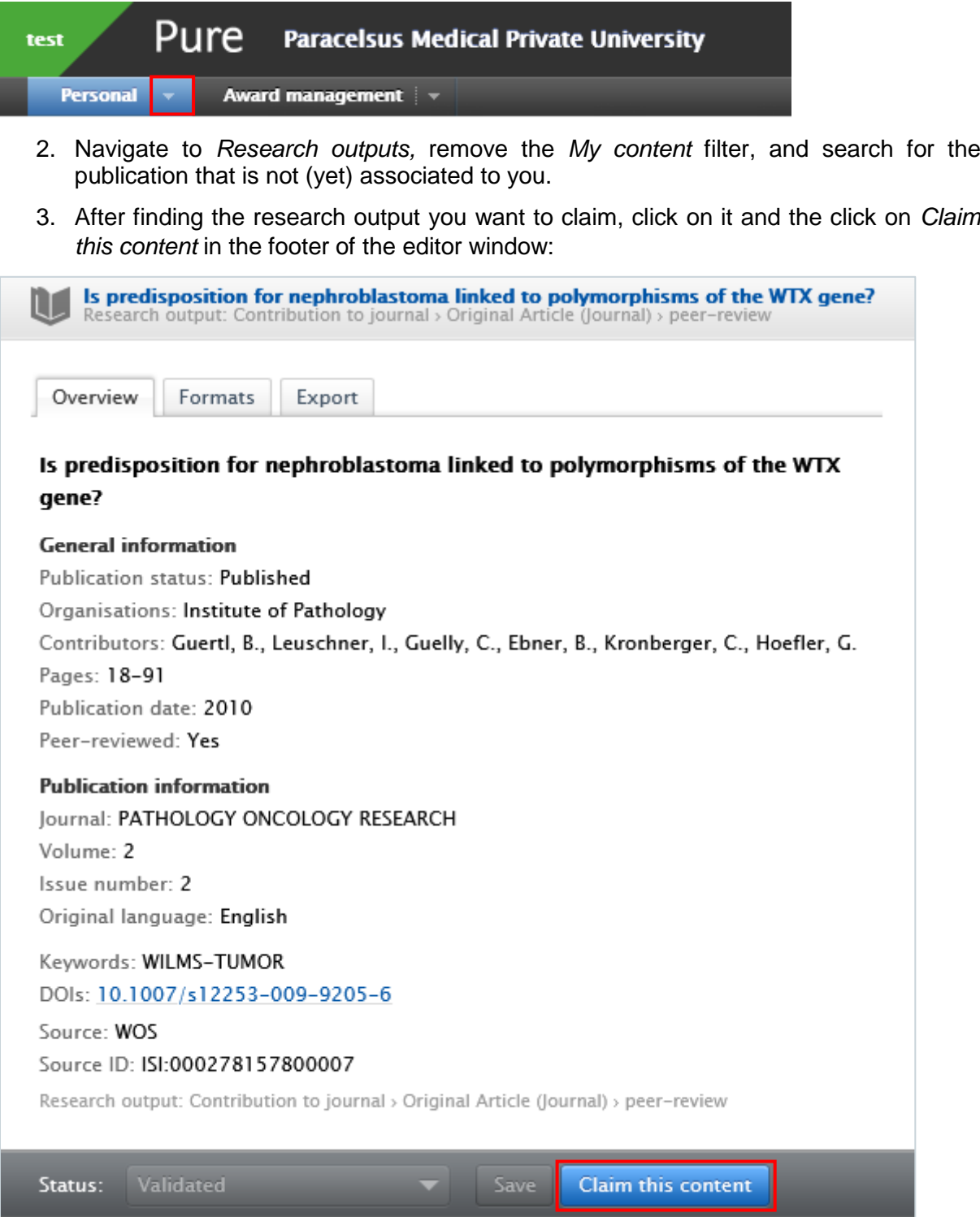

4. Write a brief message about your claim, and then click on *Claim this content*. In the next step, your request will be processed by the Research Management.

### **Disclaim a publication**

If you find a Research output in your publication list that **does not belong to you**, you can disclaim it.

To disclaim a publication:

1. Click on the triangle icon next to *Personal* in the header:

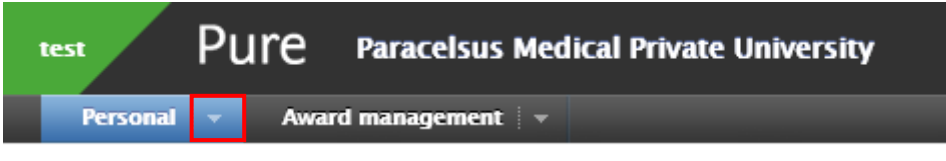

- 2. Navigate to *Research outputs*, and search for a publication you want to disclaim.
- 3. After finding the research output you want to claim, click on it and the click on *Disclaim this content* in the footer of the editor window:

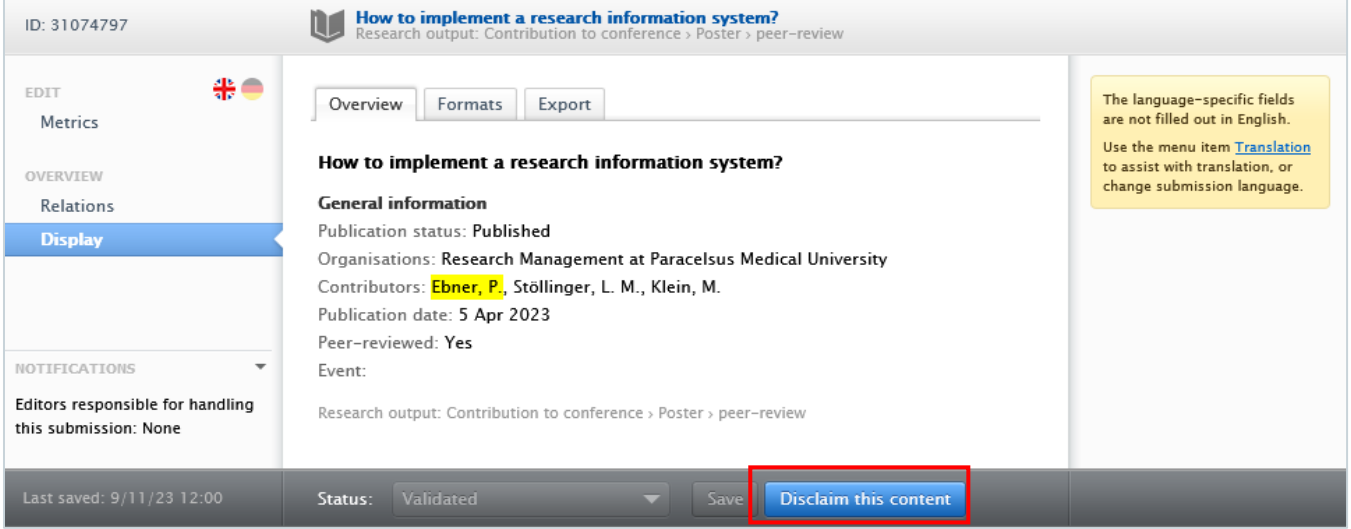

4. Write a brief message about your concern, and then click on *Claim this content*. In the next step, your request will be processed by the Research Management.

## <span id="page-33-0"></span>**Applications**

An application in Pure is a record with **information about** a researchers' **application** for funding. The application process should be carried out according to the current rules and guidelines. Pure doesn't replace any parts of the application process, including the approval of your superior. The entry should be in Pure **before** the planned submission.

#### To create a new Application:

1. Click on *Add content* button:

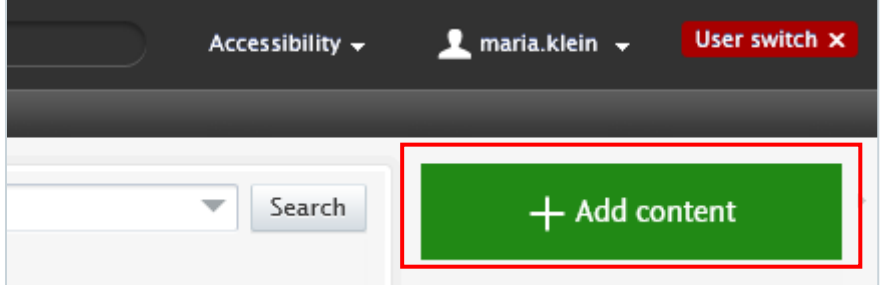

Or click on the triangle next to *Award Management* in the header, select Applications, and click on the  $+$  New button:

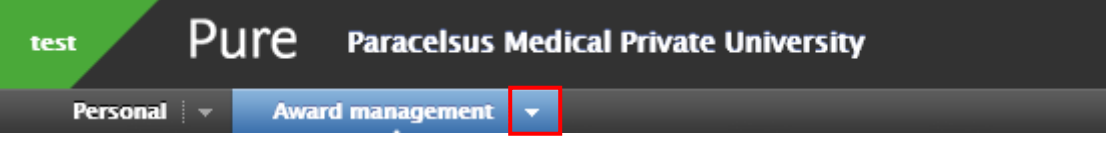

- 2. Scroll down until you locate the precise type of the item you want to add.
- 3. In the *Application* editor window, you need to enter all available information about the item. The required fields are marked with a red star, and filling them in is mandatory. To maintain data quality, we recommend providing information for some of the optional fields as well. The following steps include all the fields you suggested to fill in.
	- 1. Application type: the default type is *Research Councils – Additional funding*. Use the dropdown menu if you want to select another type.
	- 2. Title: Fill in the title of the application.
	- 3. Related funding applicants: Pure automatically adds the content creator with the *Project Applicant* role, along with their organisational unit, to this field. Click on *Edit* on the right side if you wish to change your role or your organisational unit. By

clicking on the *Add person* button (left corner) or the add person icon  $\left( +\frac{1}{2} \right)$  (right corner) you can add other persons who are related to this application. Click on *Add organisational unit* if you wish to register additional organisations.

4. Managing organisational unit: Pure automatically adds the internal organisational unit of the content creator to this field. Change the organisational if you need to by clicking on the *Change organisation* button.

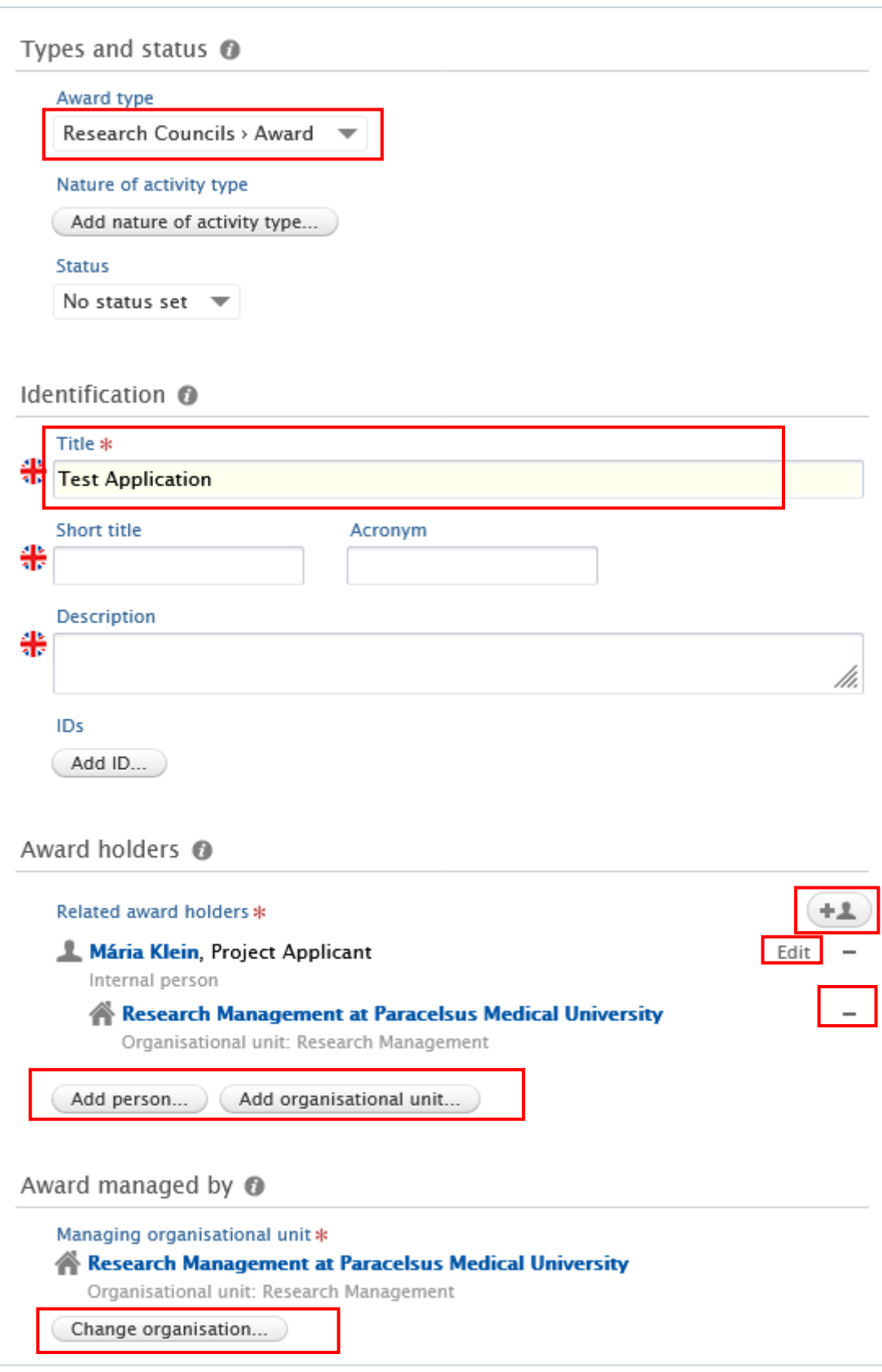

- 5. Collaborative application
	- Select *No* if the application is not a collaboration between partners.
	- Select *Yes* if the application involves collaboration with two or more partners. By clicking on *Add collaborator* you can add further collaborators. Choosing *Yes* allows you to register the **split** between

collaborative partners, which can be done in the *Fundings`* field (see the next point).

6. Fundings: Here you can provide your content with information about the funding organisation, financial summary (applied or estimated amount), etc.

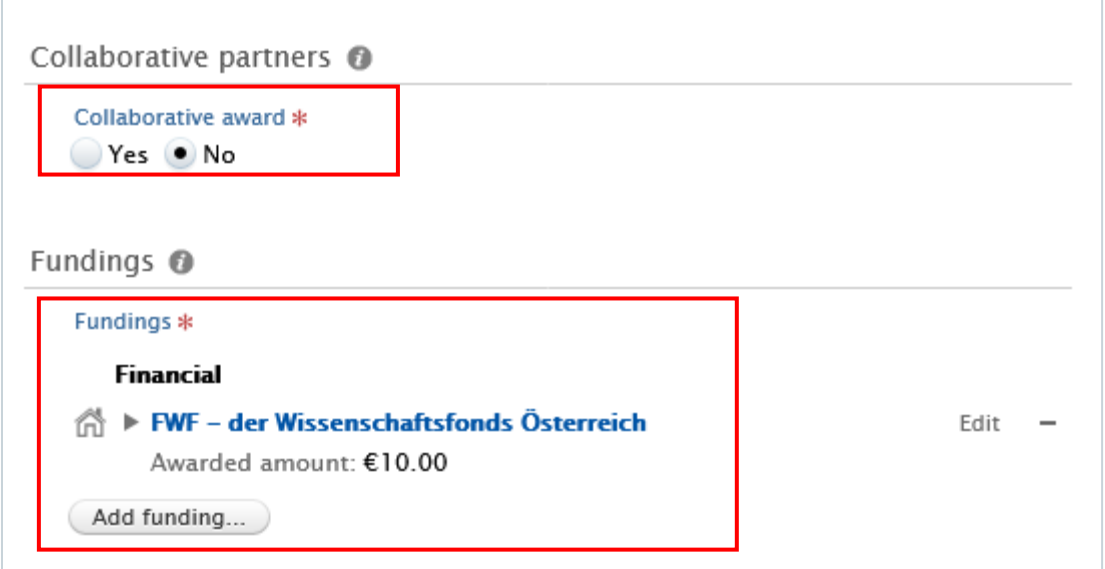

 If you selected *No* in the *Collaborative partners* field (see point 5), you can manage the funding organisation, funding program, financial summary and add budgets as needed.
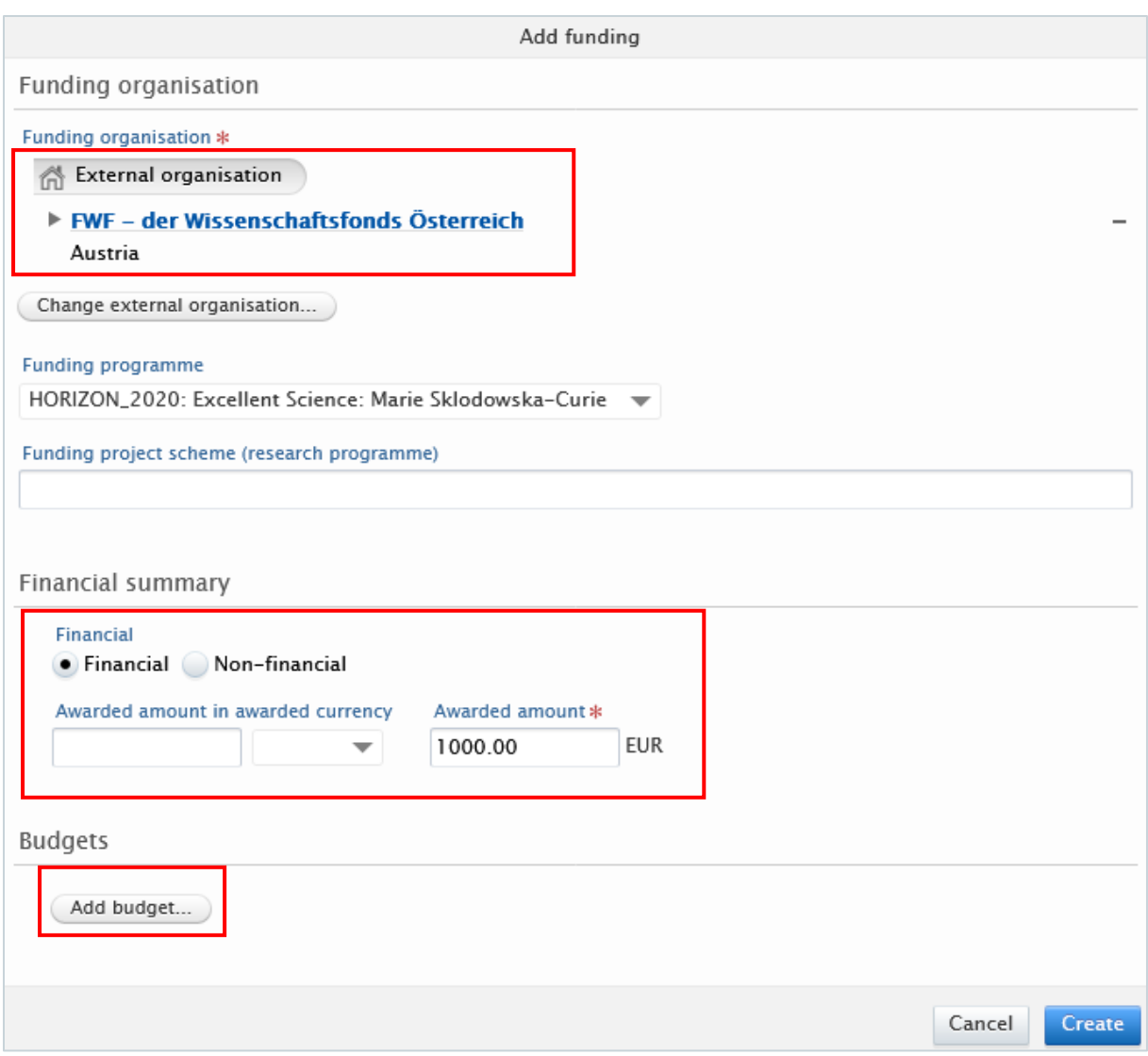

 If you selected *Yes* in the *Collaborative partners* field (see point 5), you can also manage **split** funding among project partners in addition to the fields mentioned above.

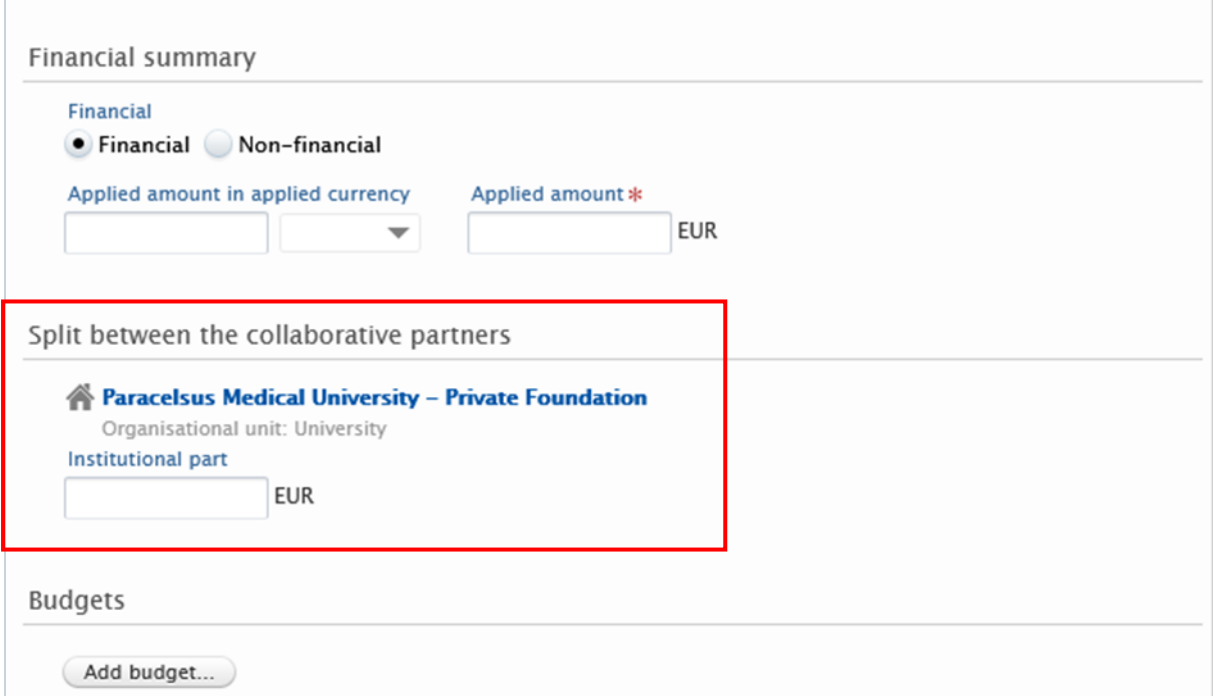

7. Submission deadline: The entry should be in Pure **before** the planned submission.

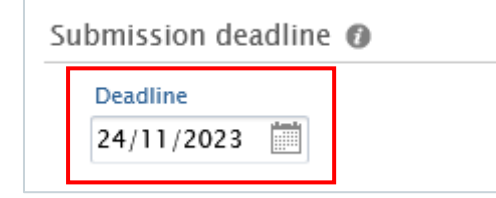

- 8. *Optional*: Milestones. Milestones represent important events with specific deadlines in the lifecycle of the applications, awards, and projects. See section [Milestones](#page-72-0) for the details.
- 9. *Optional*: Relations. You can link your applications with other Pure content, such as projects.
- 4. Click on *Send to internal approval*.

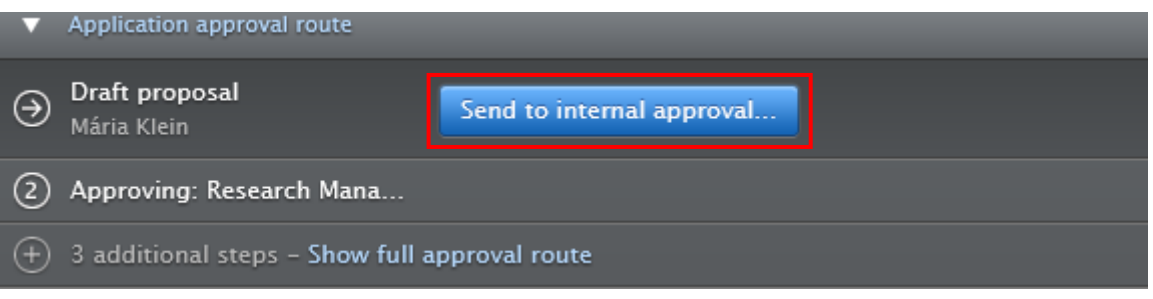

#### **Note**

By default, the visibility type of applications is *Confidential*. You can change it, if you need to.

• Confidential - Restricted to associated users and editors

In the next step, the application undergoes scrutiny by the Research Management. This involves a thorough review of the content to ensure accuracy and completeness. It's important to note that while the Research Management verifies the **overall correctness and adequacy** of the information, they don't delve into the specifics, such as scrutinizing funding details.

#### **Important**

Please get in touch immediately with the Research Management at [pure@pmu.ac.at](mailto:pure@pmu.ac.at) once you have: 1. **submitted the application to the funder**, and 2. **received a reply from the funder** regarding the result of your application.

## **Relations between applications, awards, and projects (Award Management content types)**

For administrative and reporting purposes it is useful to link Award management records of different content types together. For example, a funded research project (with the content type Project) should be linked to its funding applications (with the content type Application) and the awarded funding from the successful application (with the content type Award).

## **Life cycle of applications, awards, and projects**

As you continue through the life cycle of managing awards, applications, and projects, you can use quick shortcuts. For example, you can create a project based on the current application. Some fields of the application are copied, so you don't need to manually re-enter the data.

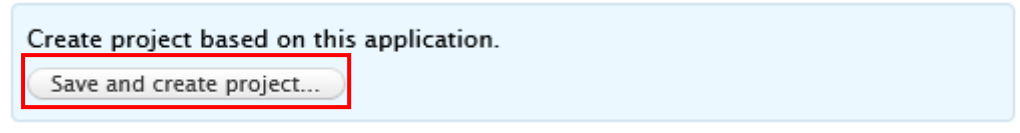

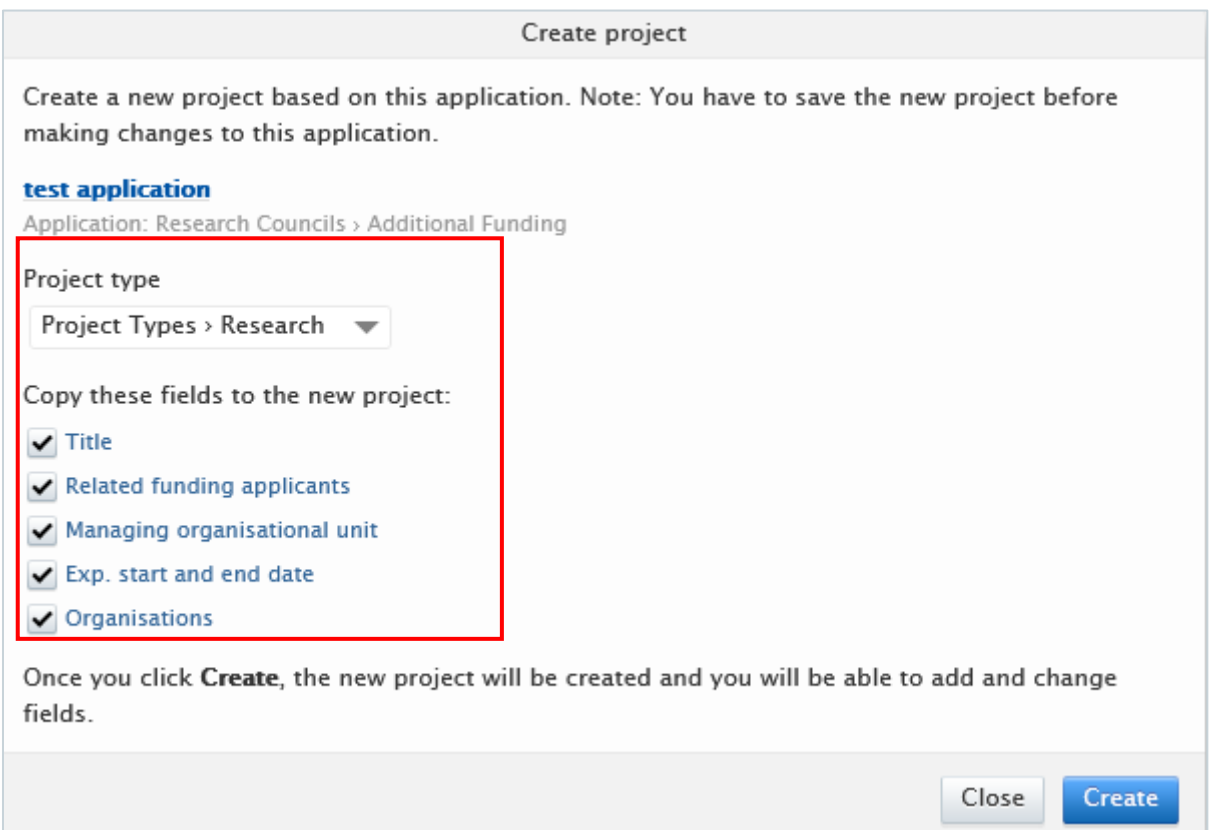

### **Important**

**Popup blockers** can block this new editor window; therefore, it is recommended to (temporarily) disable your pop-up blocker.

## 2.3. Awards

An award in Pure is a record with information about research funding granted by a funder. Usually, if an application is successfully awarded, you can automatically create an award based on the application. However, in certain cases, it may be necessary to create an award without an application.

To create a new Award:

1. Click on *Add content* button:

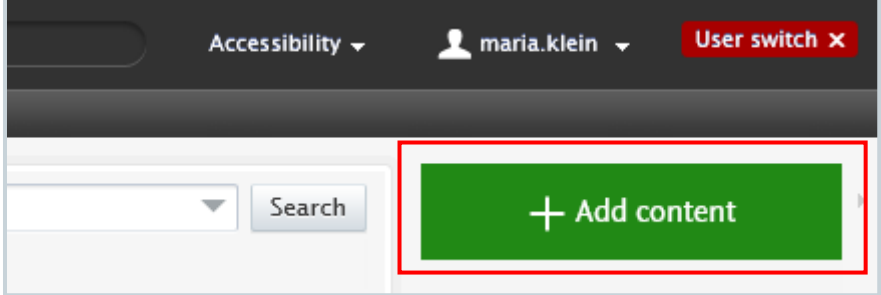

Or click on the triangle next to *Award Management* in the header, select *Awards*, and click on the  $+$  New button:

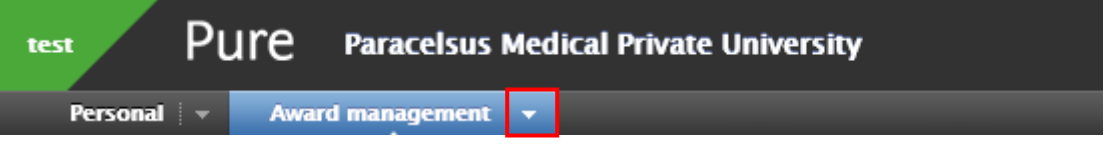

- 2. Scroll down until you locate the precise type of the item you want to add.
- 3. In the *Application* editor window, you need to enter all available information about the item. The required fields are marked with a red star, and filling them in is mandatory. To maintain data quality, we recommend providing information for some of the optional fields as well. The following steps include all the fields you suggested filling in.
	- 1. Award type: The default type is *Research Councils – Award*. Use the dropdown menu if you want to select another type.
	- 2. Title: Fill in the title of the award.
	- 3. Related award holders: Pure automatically adds the content creator with the *PI* role, along with their organisational unit, to this field. Click on *Edit* on the right side if you wish to change your role or your organisational unit. By clicking on the *Add person*

button (left corner) or the add person icon  $\left( +\frac{1}{2}\right)$  (right corner) you can add other persons who are related to this application. Click on *Add organisational unit* if you wish to register additional organisations.

4. Managing organisational unit: Pure automatically adds the internal organisational unit of the content creator to this field. Change the organisational if you need to by clicking on the *Change organisation* button.

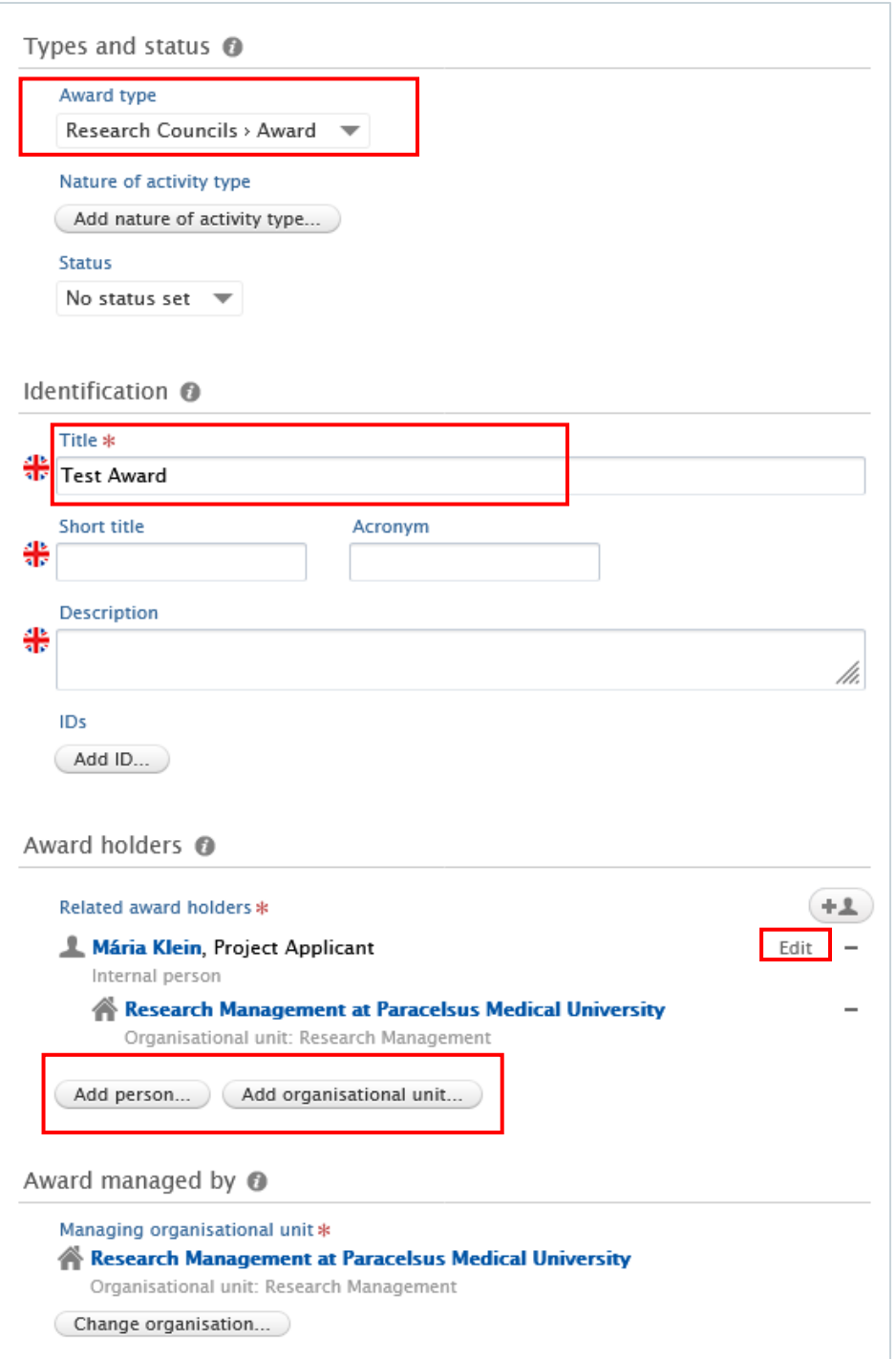

- 5. Collaborative award
	- Select **No** if the award is not a collaboration between partners.
	- Select *Yes* if the award involves collaboration with two or more partners. By clicking on *Add collaborator* you can add further collaborators. Choosing *Yes* allows you to register the **split** between collaborative partners, which can be done in the ´*Fundings`* field (see the next point)
- 6. Fundings: Here you can provide your content with information about funding organisation, financial summary (applied or estimated amount), etc.

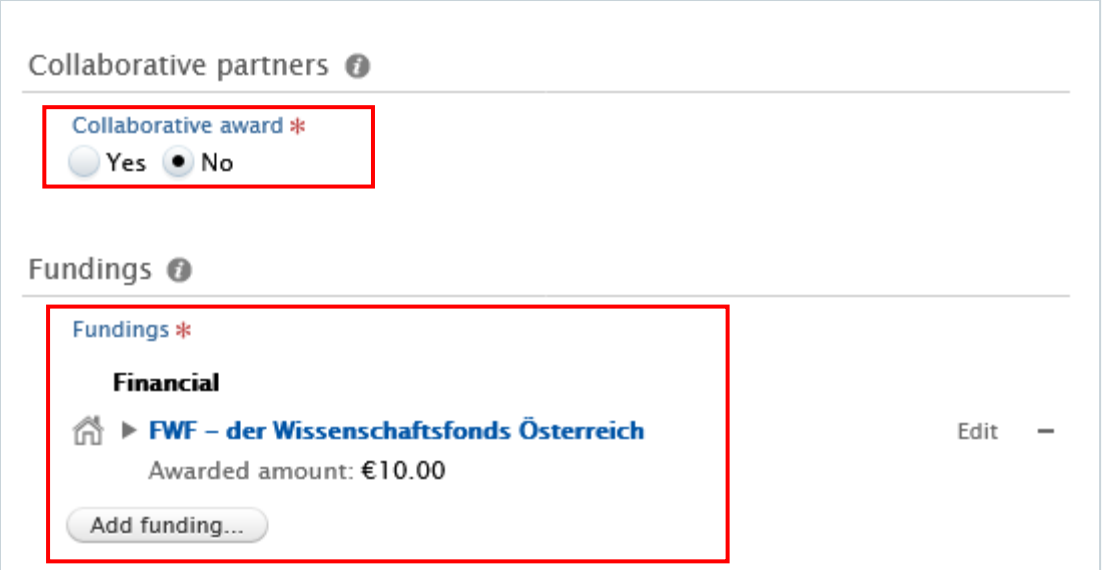

 If you selected *No* in the *Collaborative partners* field (see point 5), you can manage the funding organisation, funding program, financial summary and add budgets as needed:

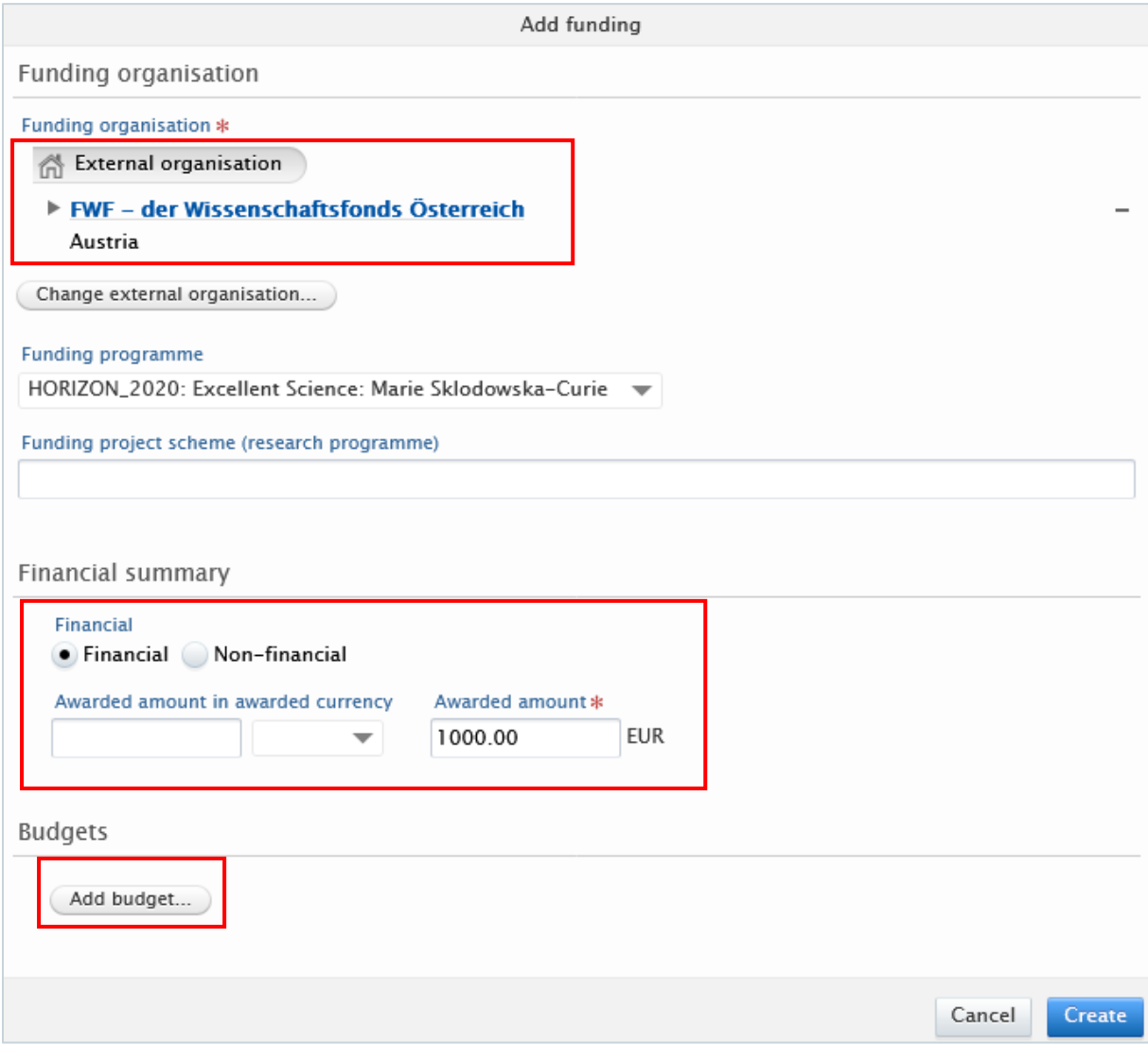

 If you selected *Yes* in the *Collaborative partners* field (see point 5), you can also manage **split** funding among project partners in addition to the fields mentioned above:

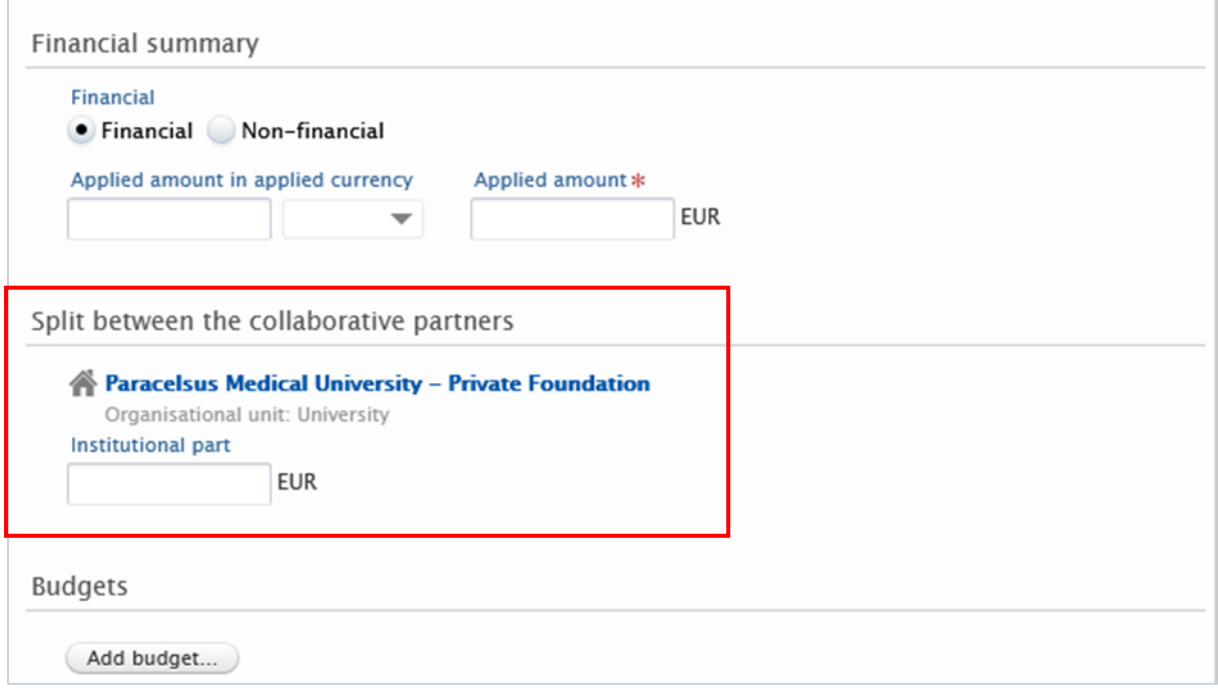

7. Actual start and end date and Award date: Fill in the information about dates:

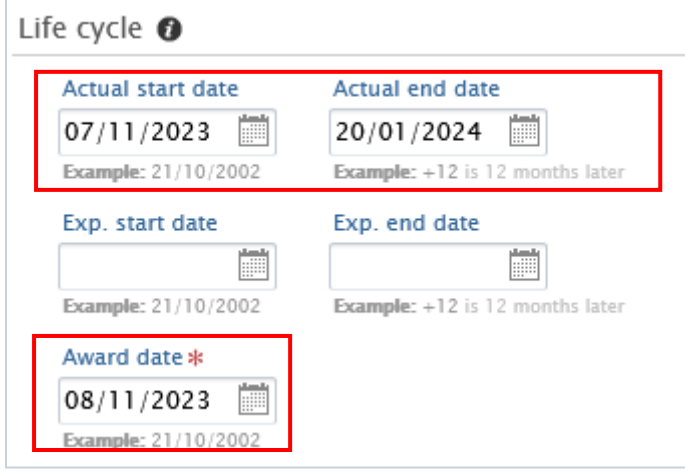

- 8. *Optional*: Milestones. Milestones represent important events with specific deadlines in the lifecycle of the applications, awards, and projects. See section [Milestones](#page-72-0) for the details.
- 9. *Optional*: Relations. You can link your applications with other Pure content, such as projects.
- 4. Set the workflow status *For Approval* and click on *Save*.

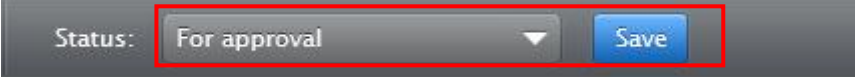

In the next step, the application undergoes scrutiny by the Research Management. This involves a thorough review of the content to ensure accuracy and completeness. It's important to note that while we verify the **overall correctness and adequacy** of the information, **we don't delve into the specifics**, such as scrutinizing funding details.

# 2.4. Projects

A project in Pure is a record of information about a research project, such as the participants and collaborators, applications and awards, links to research output, etc. A project can stand alone in Pure without relation to applications or awards, or can have these relations. If relevant, a project can be related to multiple awards and applications.

### To create a new Project:

1. Click on *Add content* button.

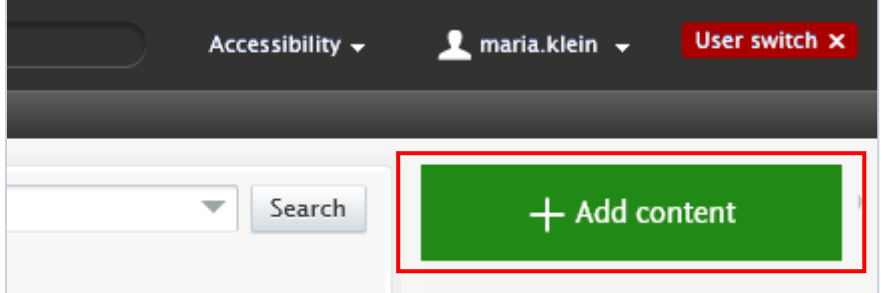

Or click on the triangle next to *Award Management* in the header, select *Projects*, and click on the  $+$  New button:

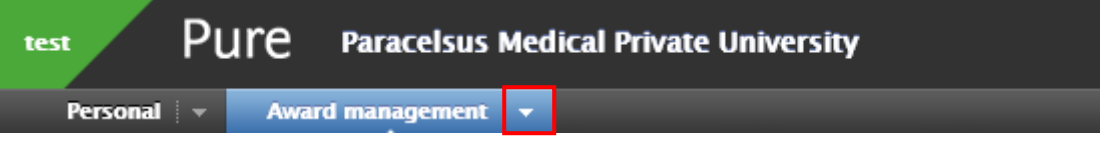

2. Scroll down until you locate the precise type of the item you want to add.

3. In the Project editor window, you need to enter all available information about the item. The required fields are marked with a red star, and filling them in is mandatory. To maintain data quality, we recommend providing information for some of the optional fields as well. The following steps include all the fields you suggested filling in.

- 1. Project type: The default type is *Research* project. Use the dropdown menu if you want to select another type.
- 2. Identification: Fill in the title of the project.
- 3. Related project participants: Pure automatically adds the content creator with the *Project Applicant* role, along with their organisational unit, to this field. Click on *Edit* on the right side if you wish to change your role or your organisational unit. By

clicking on the *Add person* button (left corner) or the add person icon (**FR**) (right corner) you can add other persons who are related to this application. Click *on Add organisational unit* if you wish to register additional organisations.

4. Managing organisational unit: Pure automatically adds the internal organisational unit of the content creator to this field. Change the organisational if you need to by clicking on the *Change organisation* button.

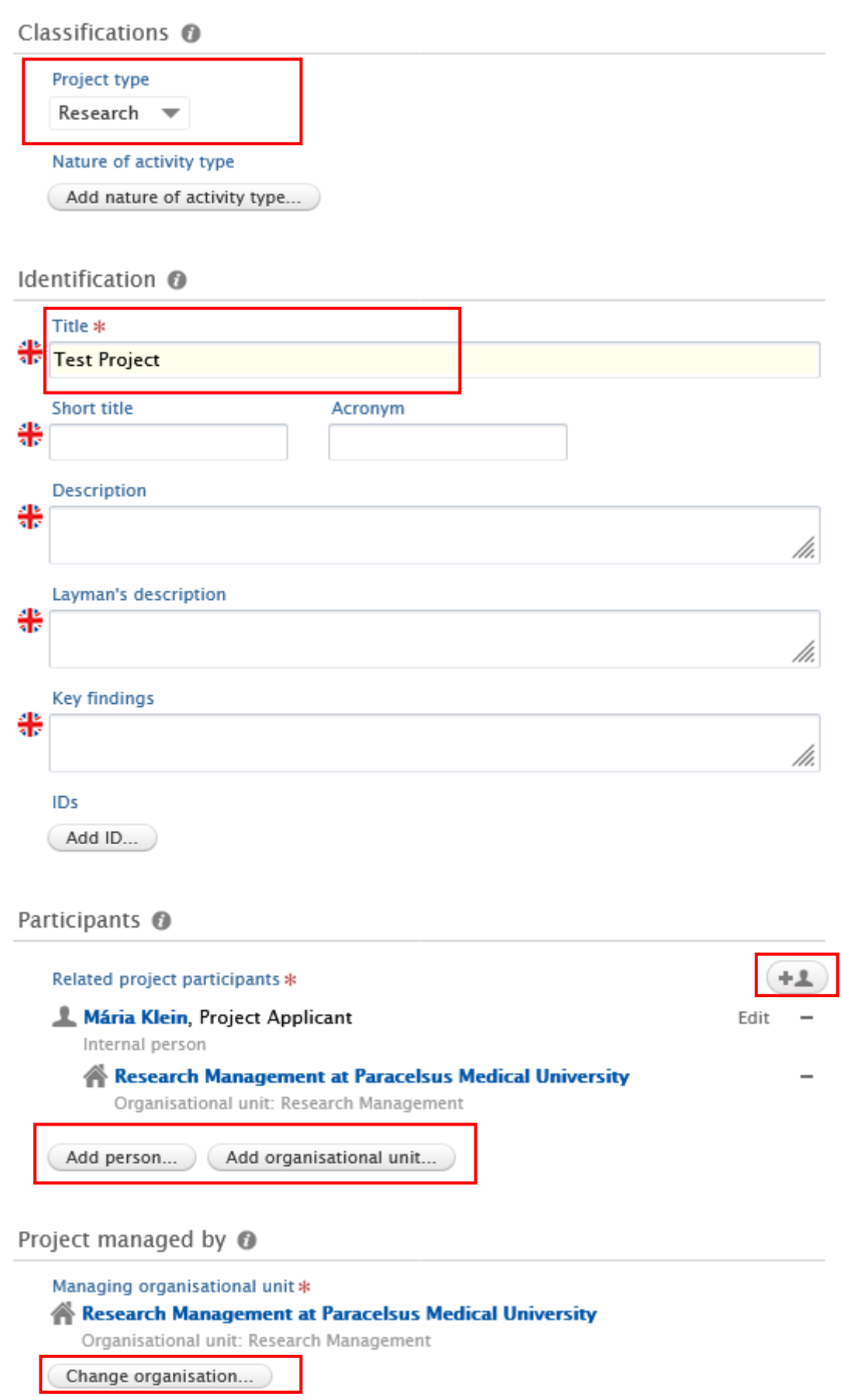

5. Collaborative project

PMU Research Management 48

- Select **No** if the project is not a collaboration between partners.
- Select *Yes* if the project involves collaboration with two or more partners. By clicking on *Add collaborator* you can add add further collaborators. One collaborator must be marked as lead.
- 6. Start and End date: Fill in the start and the end date of the project.

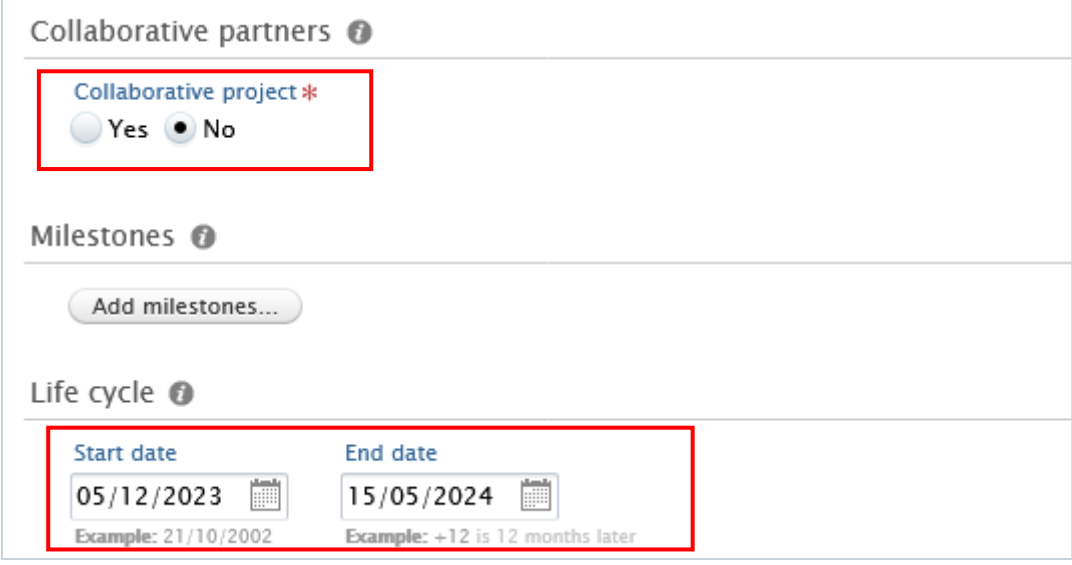

- 7. *Optional*: Milestones. Milestones represent important events with specific deadlines in the lifecycle of the applications, awards, and projects. See section [Milestones](#page-72-0) for the details.
- 8. *Optional*: Relations. You can link your project with other Pure content, such as research outputs.
- 4. Set the workflow status *For Approval* and click on *Save*.

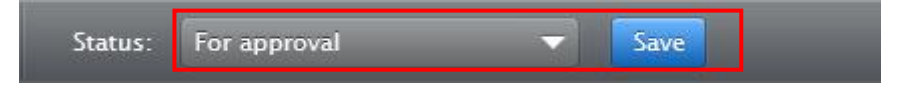

In the next step, the project undergoes scrutiny by the Research Management. This involves a thorough review of the content to ensure accuracy and completeness. It's important to note that while we verify **the overall correctness and adequacy** of the information, we **don't delve into the specifics**, such as scrutinizing project details.

## **Activities**

In this section you can add following activities connected to your scientific work:

- hosting an academic visitor
- membership
- consultancy
- visiting an external academic institution
- participating in an academic event, e.g. conference, workshop
- organising an academic event, e.g. conference, workshop
- publication peer-review and editorial work
- examination, supervision or reviewing of graduation work
- talk or presentation

Here is an example how to add record about 'Participating in an academic event'. If you wish to add other types of activities, you can easily do so by following the same process used for adding participating in or organising an academic event.

To add an academic event that you participated in:

1. Click on *Add content* button:

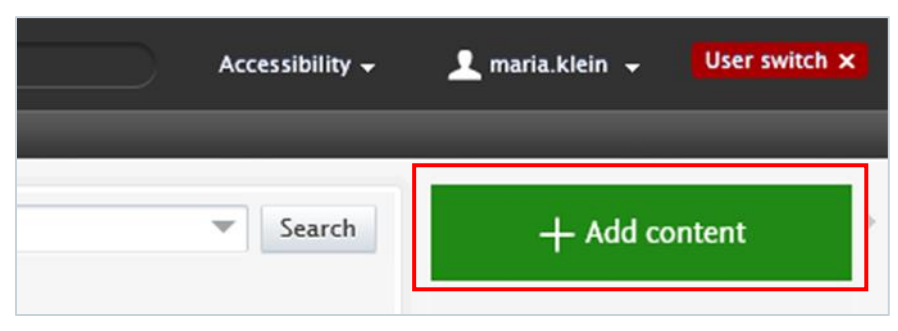

Or click on the triangle next to *Personal* in the header, select *Activities,* and then click on the  $+$  New button:

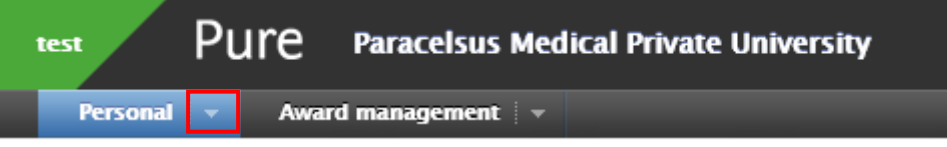

- 2. Select *Participating in or organising an event*, then select *Participating in a conference*, *workshop*.
- 3. In the *Activities* editor window, you need to enter all available information about the item. The required fields (listed above) are marked with a red star, and filling them in is mandatory. Filling in the other fields is optional.
	- 1. Attending event: Search for/or add the title of the event.
	- 2. Period: select if the event will take place on a specific date (for example 2024/03/15) or a period of time (for example 2024/03/15-2024/04/10). Fill the information about the exact date(s) in.
	- 3. Persons: Pure automatically adds the content creator with the *Organiser* role, along with their organisational unit, to this field. Click on *Edit* on the right side if you wish to change your role or your organisational unit. By clicking on the *Add person* button

(left corner) or the add person icon  $($   $\uparrow$   $\uparrow$  (right corner) you can add other persons

who are related to this activity. Click on *Add organisational unit* if you wish to register additional organisations.

4. Managing organisational unit: Pure automatically adds the internal organisational unit of the content creator to this field. Click on *Change organisational unit* if you want to change the current organisational unit for another intern organisation.

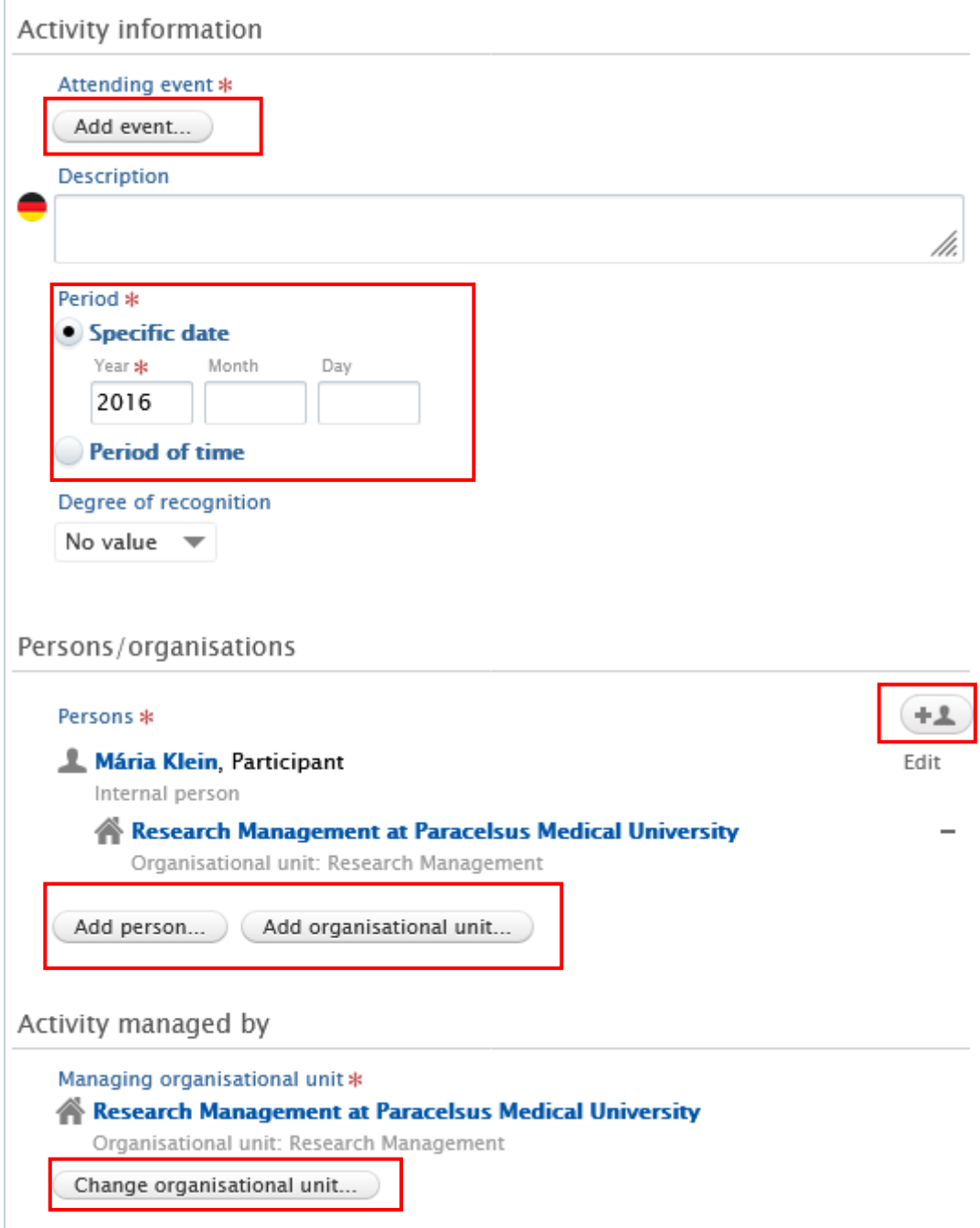

4. Click on *Save*.

## 2.6. Prizes

You can add a prize (honour) to your Pure profile.

To add a new prize, you will be provided with:

1. Click on *Add content* button:

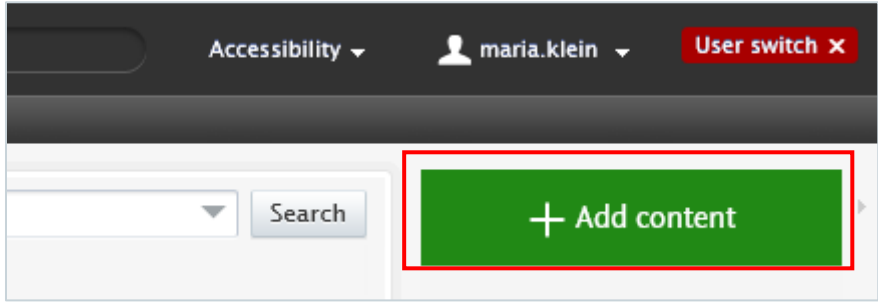

Or click on the triangle next to *Personal* in the header, select *Activities,* and then click on the  $+$  New button:

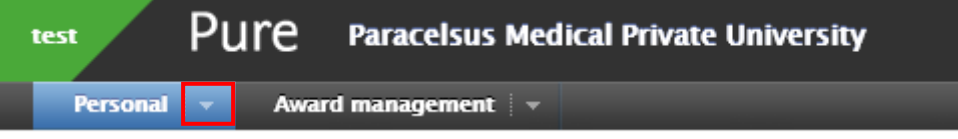

- 2. Click on *Prizes* in the left pane, then select the type of Prize.
- 3. In the Prize *editor* window, you need to enter all available information about the item. The required fields (listed above) are marked with a red star, and filling them in is mandatory. Filling in the other fields is optional.
	- 1. Type: The default type is prize, use to dropdown menu if you need to choose another type.
	- 2. Title: Fill in the title of the prize.
	- 3. Awarded date: Fill in the title and awarded date of the prize.
	- 4. Recipients: Pure automatically adds the content creator with the *Recipient* role, along with their organisational unit, to this field. Click on Edit on the right side if you wish to change your role or your organisational unit. By clicking on the *Add*

*person* button (left corner) or the add person icon (**red**) (right corner) you can add other persons who are related to this activity. Click on *Add organisational unit* if you wish to register additional organisations.

5. Managing organisational unit: Pure automatically adds the internal organisational unit of the content creator to this field. Click on *Change organisational unit* if you want to change the current organisational unit for another intern organisation.

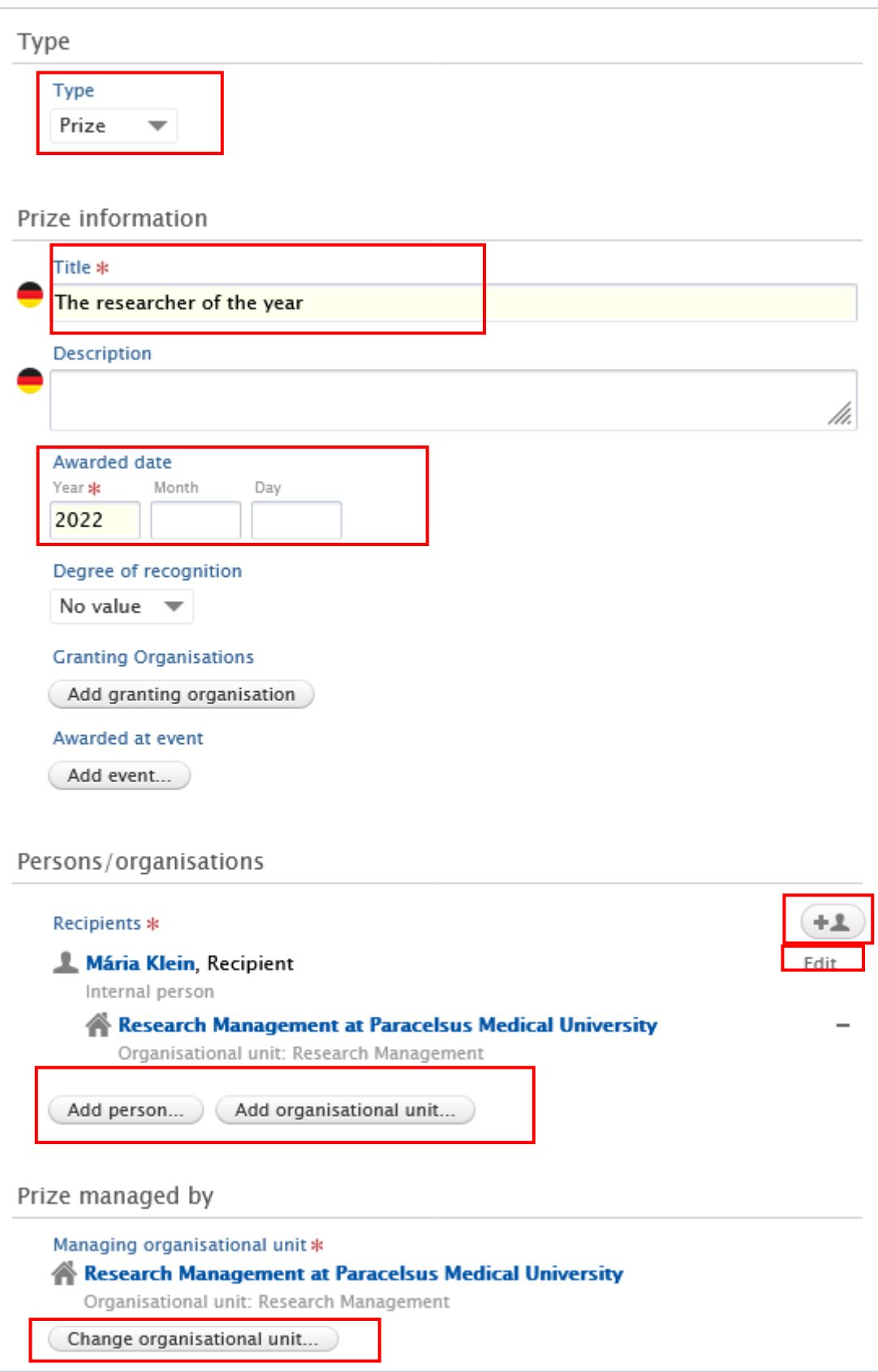

- 6. *Optional*: Relations: Other content from Pure can be linked to the content you want to submit. Add relations, for example research outputs, to content that is relevant here.
- 4. Click on *Save*.

# 2.7. CV

A Researcher can create a CV directly in Pure. Two types of CV-s are available:

- Public CV: visible on the Pure Portal
- Private CV: only visible for you

## To create a CV:

- 1. Click on the triangle next to *Personal* in the header.
- 2. Click on *Add curriculum vitae:*

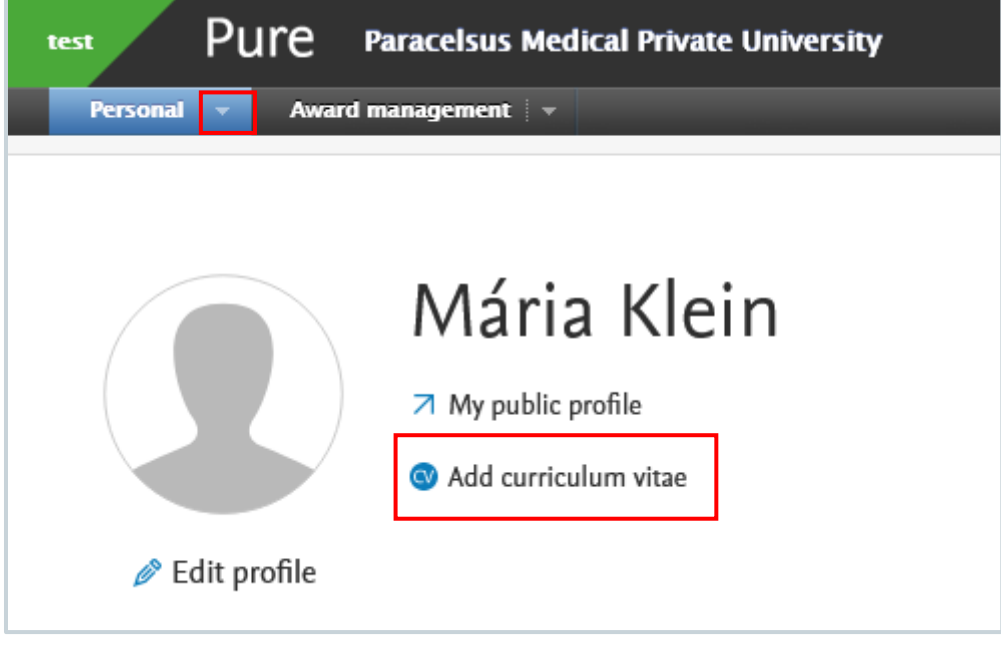

- 3. Select either Public or Private CV
- 4. Select the information you want to show in your CV by checking the boxes with a tick. Click on *Create*.

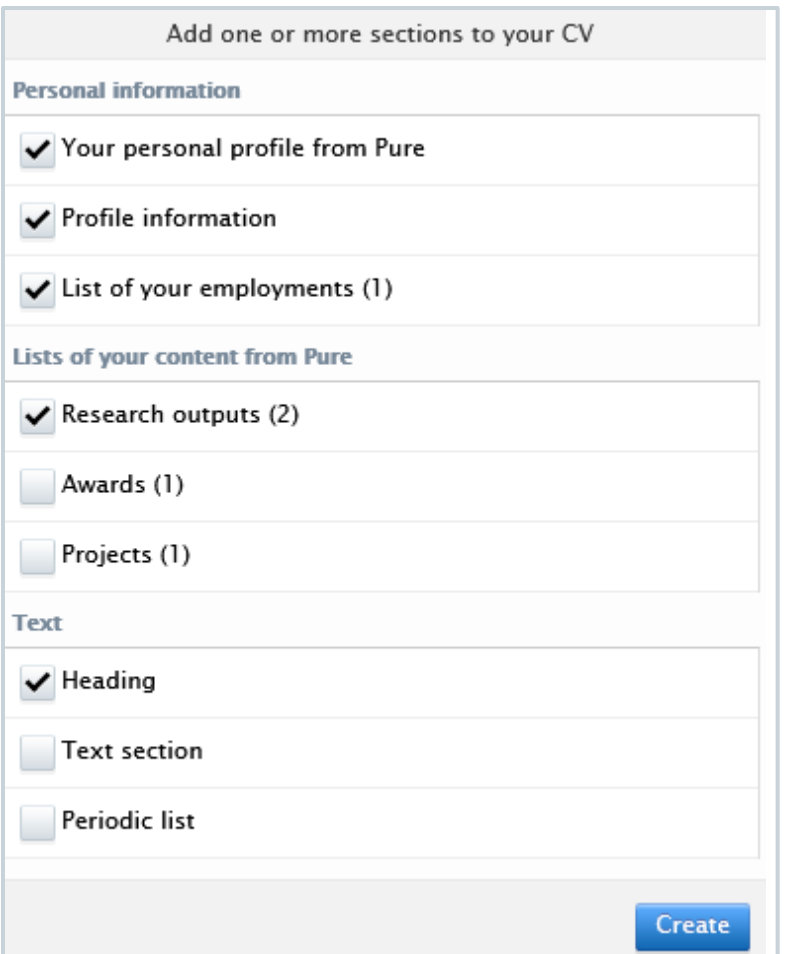

5. Click on *Save* to finish the changes.

You can export your CV in either PDF or Word document format by clicking on the icon at the bottom of the right side.

If you have chosen a Public CV, you can manage the publishing of your CV by checking the box with the tick next to *'Publish'*.

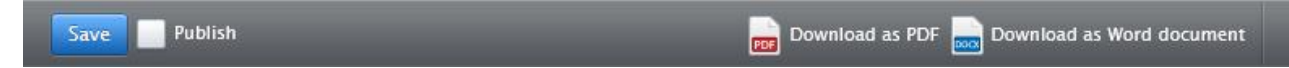

# **Workflows**

Workflows allow to keep track of the information status in Pure. For example, an incomplete publication entry has the workflow status 'Entry in progress', while a validated publication has the status 'Validated'.

The 'label' under the record shows the workflow status (in this case it is '*Validated'*).

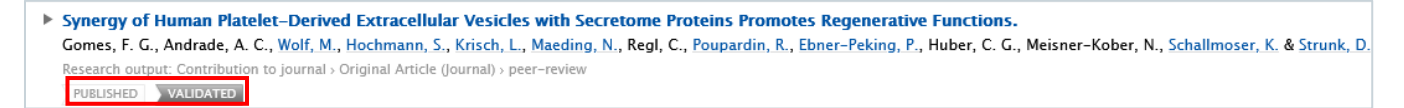

In the category *Editable* you can find the Research outputs, you can still edit (they have not yet gone through the validation process):

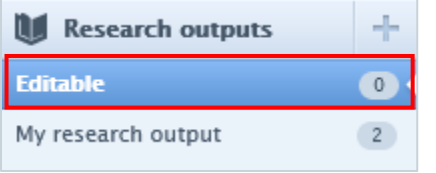

# **Workflow of Research outputs**

The content type Research outputs has a 3-step workflow.

- 1. Entry in progress: The Research output entry still is in progress and being worked on
- 2. For Validation: The Research output is awaiting validation approval.
- 3. Validation: The research management has validated the Research output.

Once the publication has undergone the validation process, the Researcher cannot edit anything, but read the record.

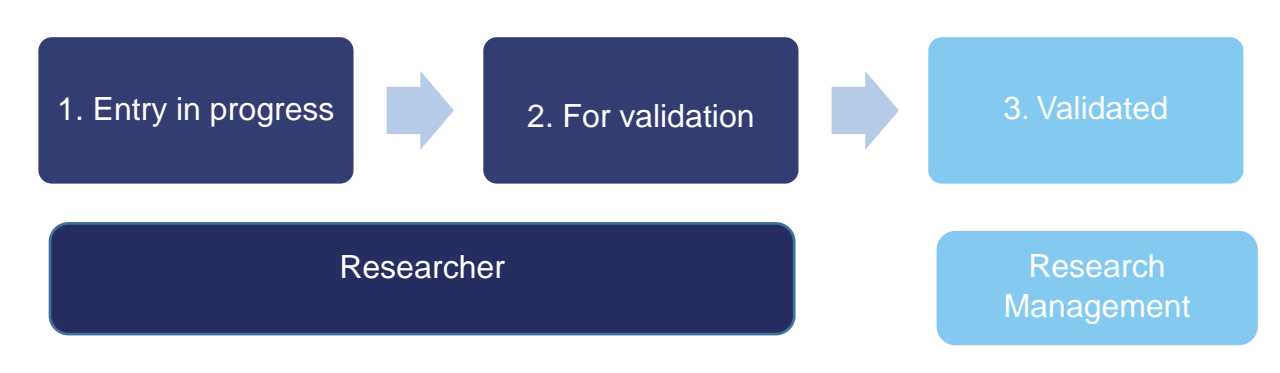

#### $3.2.$ **Workflow of Applications**

The content type Applications has a 6-step workflow:

- 1. Draft proposal: The Application entry still is in progress and being worked on
- 2. Approving: The Application is awaiting internal approval from the research management
- 3. Submit: funder: The Application is ready to be submitted to the Funder.
- 4. Awaiting reply from funder: The Application has been submitted and you are waiting for the Funder reply
- 5. Reply received from funder: The Funder has replied. In most cases this will be the last workflow step, and the Application is either successful or not.
- 6. Aborted: The Application process has been stopped (Aborted) somewhere in the process.

Once the application has undergone the approving process, the Researcher cannot edit anything, but read the record.

### **Important**

The research management needs information to proceed to the workflow steps regarding the data of \***Submission by the funder** and the \***Reply from the funder** (awarded/unsuccessful). Please, provide the research management with this information immediately at pure@pmu.ac.at.

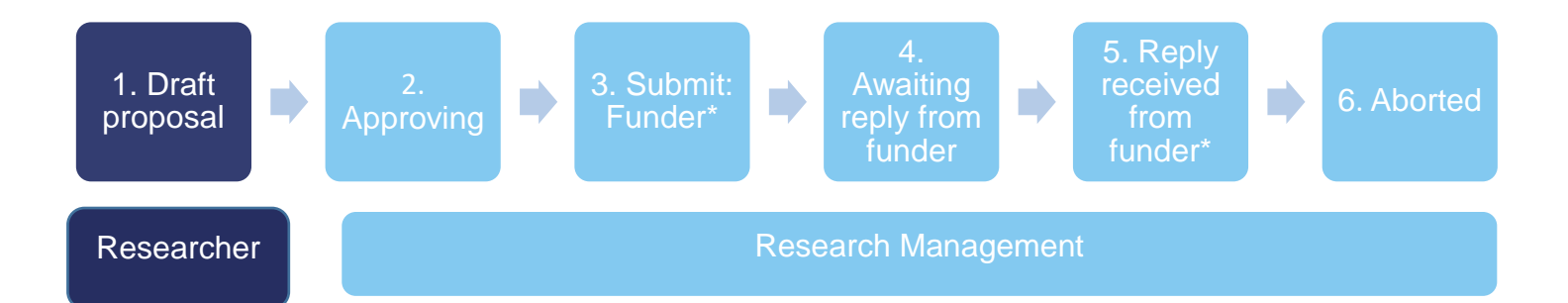

#### $3.3.$ **Workflow of Awards**

The content type Awards has a 5-step workflow:

- 1. Entry in progress: The Award entry still is in progress and being worked on.
- 2. For Approval: The Application is awaiting internal approval from the Research Management.
- 3. Approved: The Application has been approved by the Research Management.
- 4. Validated: The Application has been validated by the Research Management.
- 5. Closed: The Award process is closed.

Once the Award has undergone the approving process (Step 2), the Researcher cannot edit anything, but read the record.

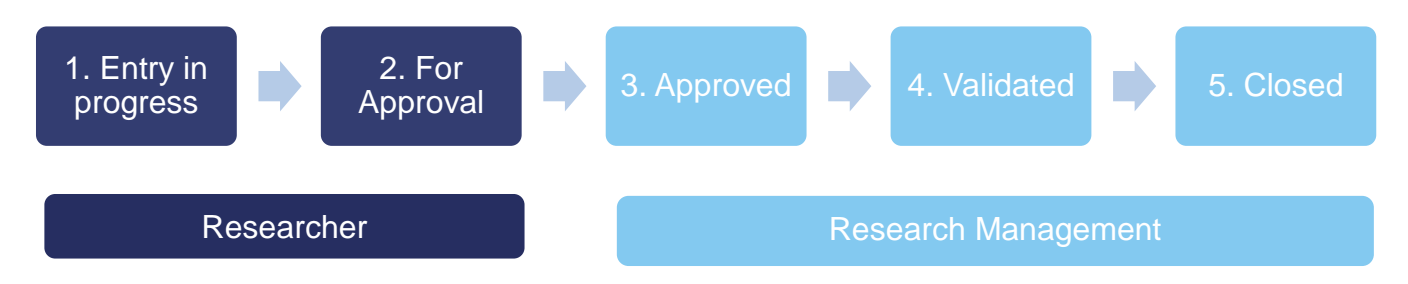

#### **Workflow of Projects**  $3.4.$

The content type Projects has a 4-step workflow:

- 1. Entry in progress: The Award entry still is in progress and being worked on.
- 2. For Approval: The Application is awaiting internal approval from the Research Management.
- 3. Approved: The Application has been approved by the Research Management.
- 4. Validated: The Application has been validated by the Research Management.

Once the Project has undergone the approving process (Step 2), the Researcher cannot edit anything, but read the record.

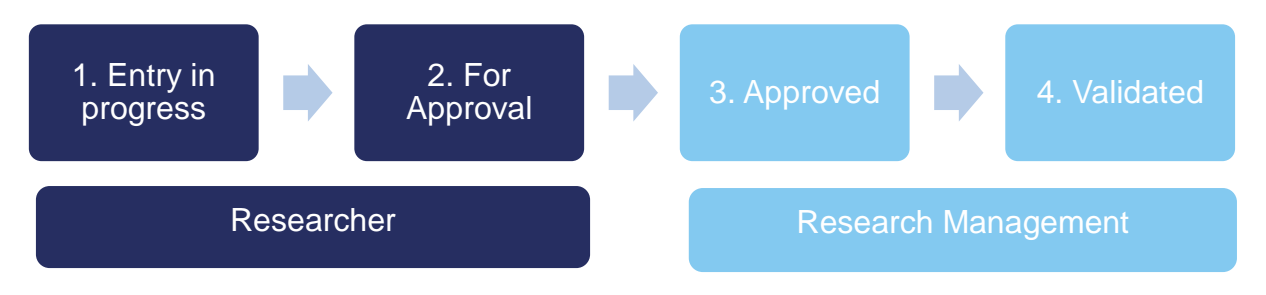

The content types Activities, Prizes, and Curriculum Vita have no workflows.

# **General features of content types**

These features are in almost all content types available, and carry import information about the content.

# **Create a copy (only available in Research outputs)**

This function is useful when you need to use the same or similar data multiple times. For example, if you want to enter multiple chapters of the same book:

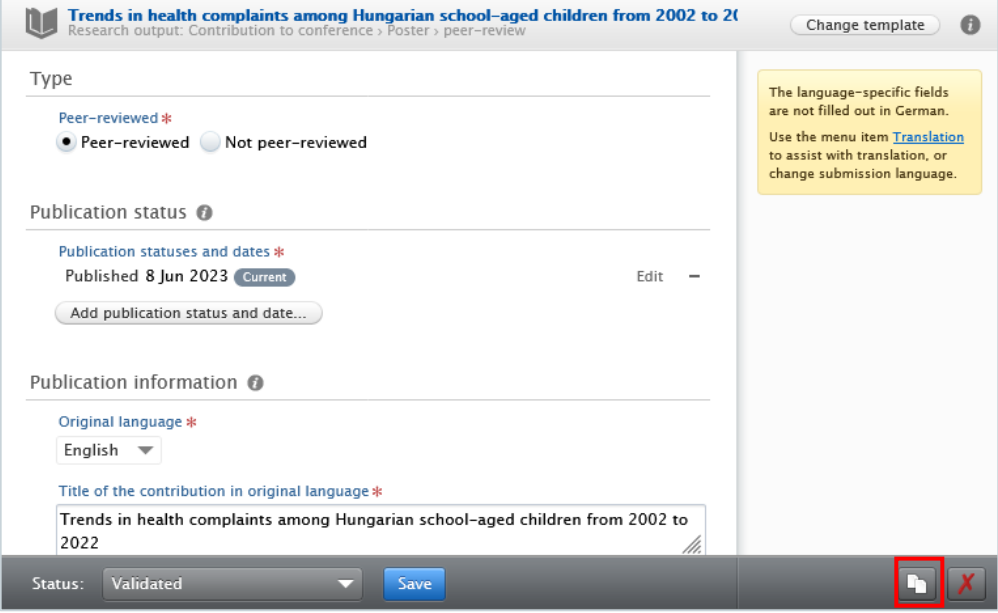

#### $4.2.$ **Delete an item**

You can completely delete an item by clicking on the red 'x' icon. By doing so, you will receive an automated message from Pure, which you can either confirm or cancel, with the message: *'Are you sure you want to delete this content? The content will be deleted immediately, and this action cannot be undone´.*

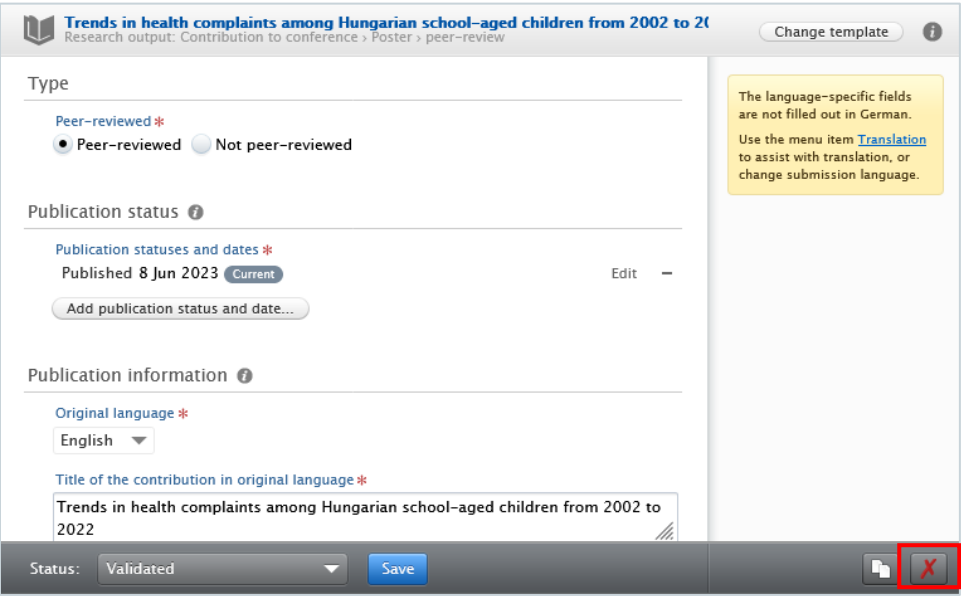

#### **Important**

If you **accidentally delete** content in Pure, please immediately get in touch with the research management team at pure@pmu.ac.at.

# **4.3. Relations**

One of the most important advantages of Pure is, that it connects content types with each other. Using relations can help to improve our data quality. For example, a research output is always related to a person and the person's organisation. These connections are shown under *Display* tab.

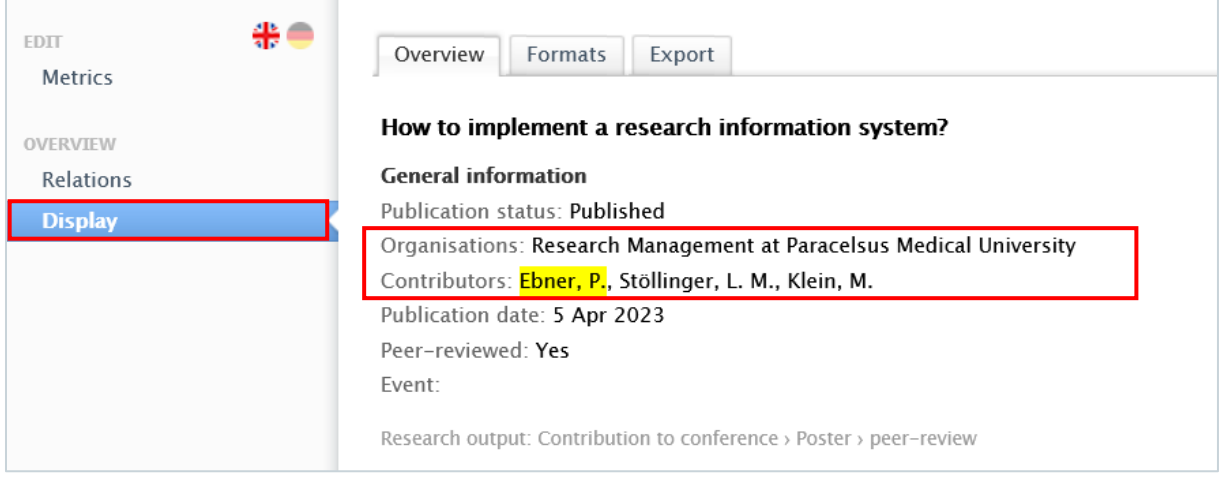

### To manually add relations to a record:

- 1. Search for the exact record, you want to link with another (in Pure already existing) record.
- 2. Go the *Relations* or *Related* …. section, and choose the type of the content. Begin to search for the record you want to add to this record.
- 3. Click on *Save*.

These relations are shown in the *Relations* tab of the record:

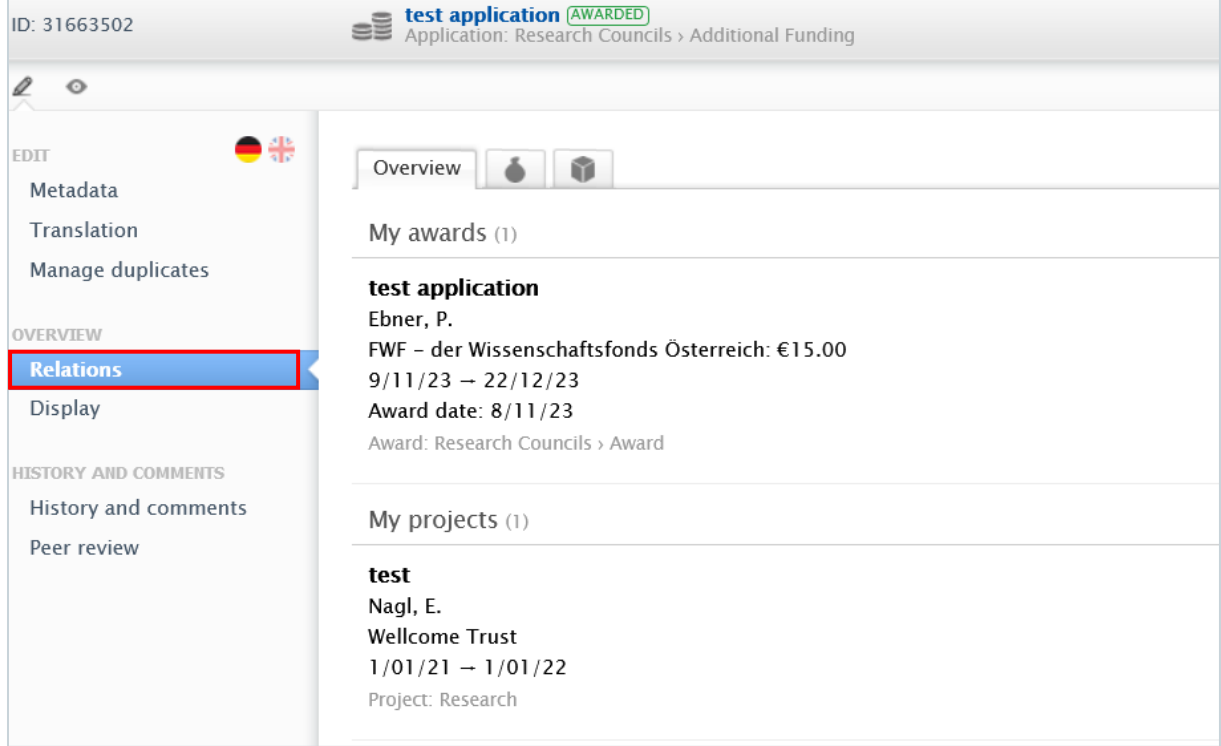

### **Important**

To manually add relations to a record **depends on the workflow state**. For example, if a research output has gone through the validation process, adding a relation is no longer possible for Researchers.

# **Visibility**

Visibility controls the internal and the external access of the records in Pure. You can control the visibility of your records by setting the visibility state from the dropdown list.

The following 4 visibility types are available in Pure:

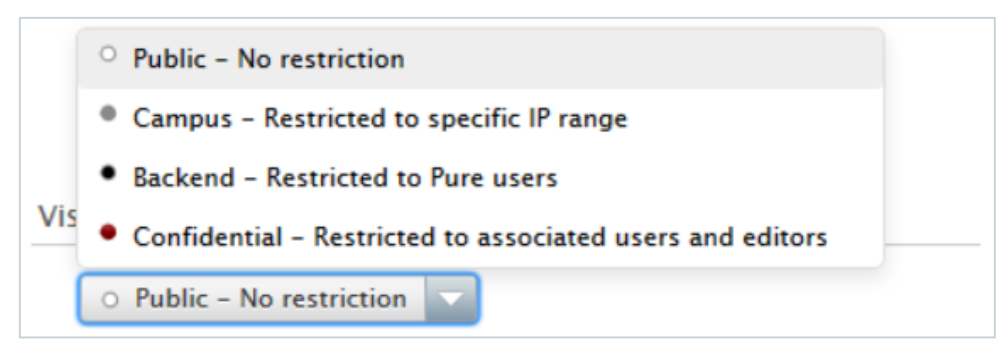

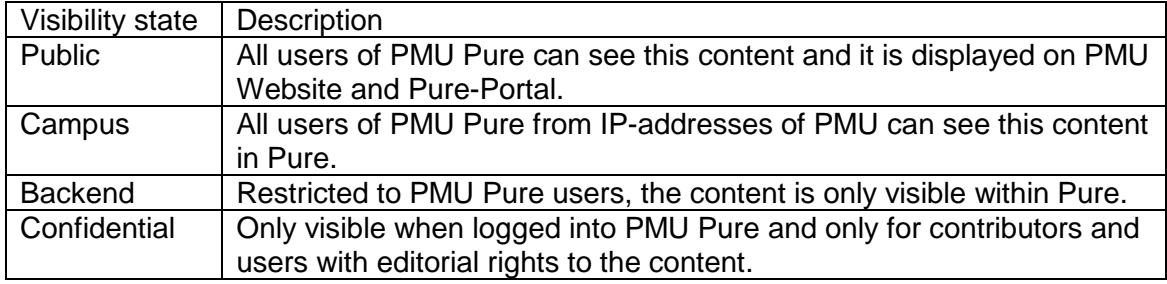

# **Comments and History**

If you want to contact someone about a record in Pure, you can send them a message from that record. This method helps to avoid of the use of print screens, and long correspondence. Writing a comment on a record **depends on the workflow state**. For example, if a publication has gone through the validation process, writing a comment is no longer possible. In this case, please feel free to contact the research management at [pure@pmu.ac.at.](mailto:pure@pmu.ac.at)

#### To write a comment about a record:

- 1. Search for the record.
- 2. Go on *Comments and History.*
- 3. Click on *Write a comment about the content*:

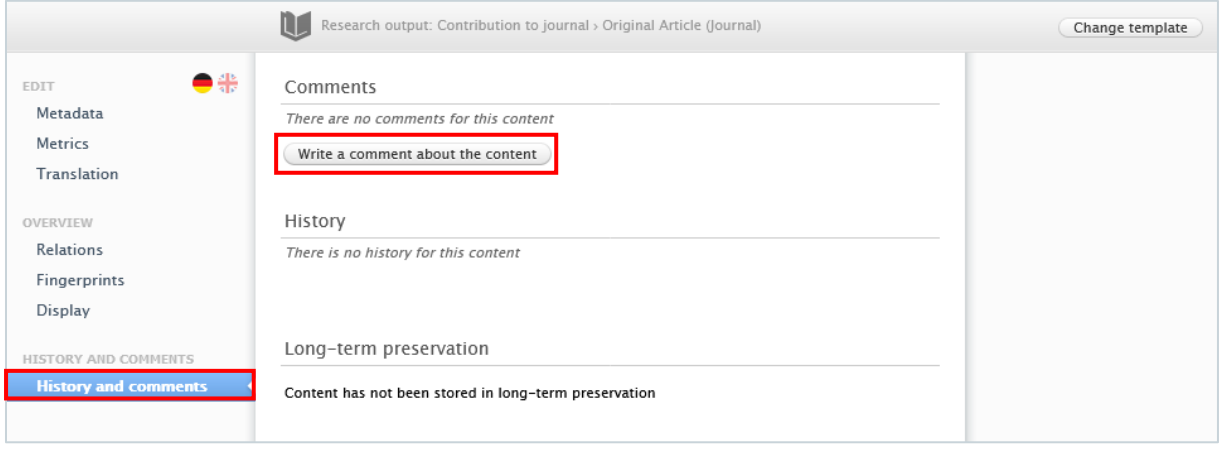

4. Write a comment in the text box and select the names/roles of the Pure users who you want to see the comment.

#### **Important**

Make sure, that you select the checkboxes next to the names, otherwise no message is sent. If **admins** are also affected, please only select **Patricia Ebner, Lena Stöllinger** and **Mária Klein**.

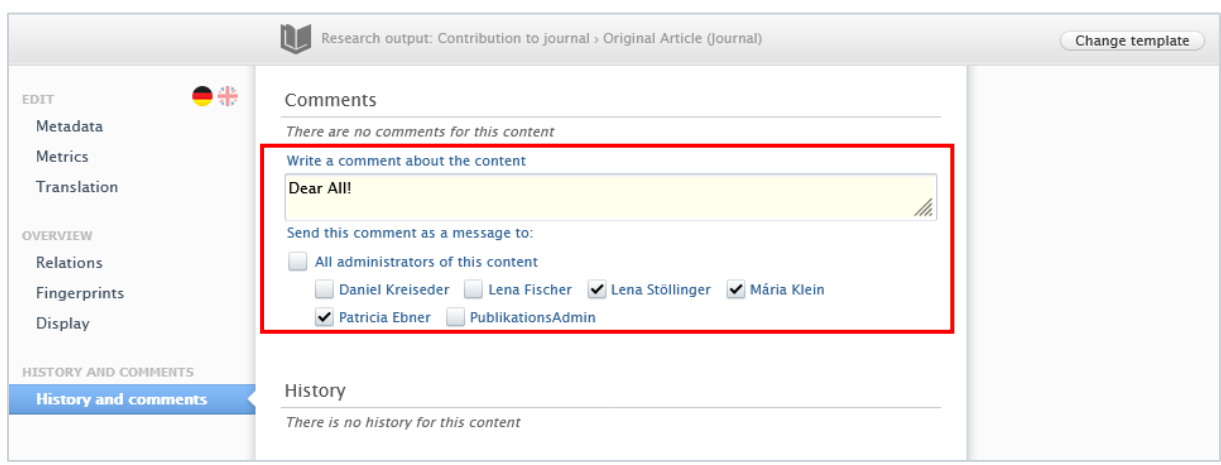

5. In the next step, users are alerted, and they will see your comment alongside a link to the content.

# **4.6.** Information icons

Information icons are valuable tools that assist in correctly filling out fields. We highly recommend using them, especially if you are new to Pure.

## **To check in one information icon**

1. Navigate your mouse to the information icon next to the fields. Now, you can see the information belongs to the submission on the right panel:

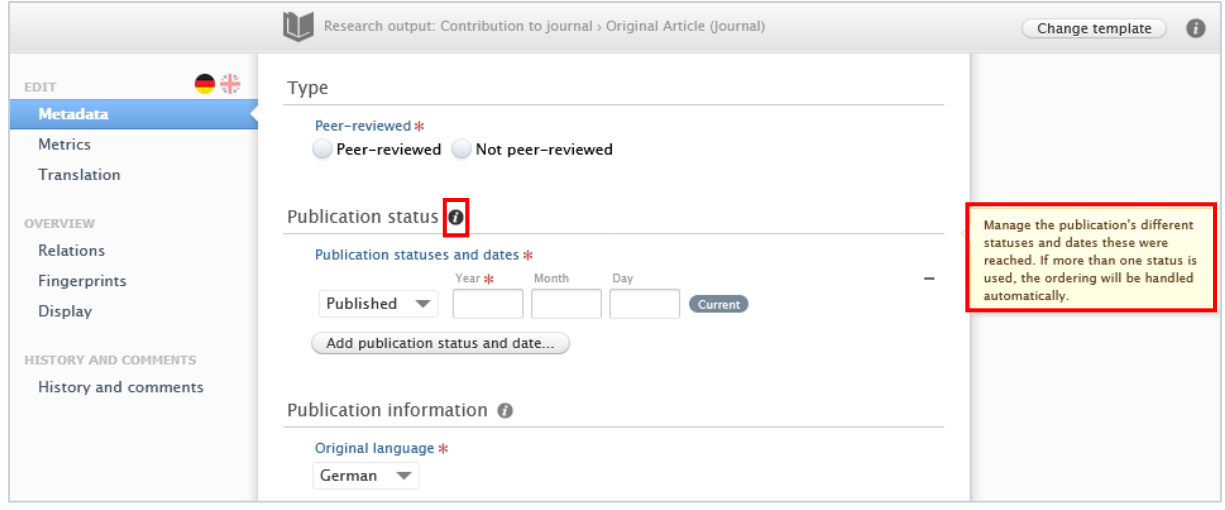

## **To check in all the information icons**

1. Click on the information icon in the upper right corner. Now, you can see all the information boxes that belong to the content:

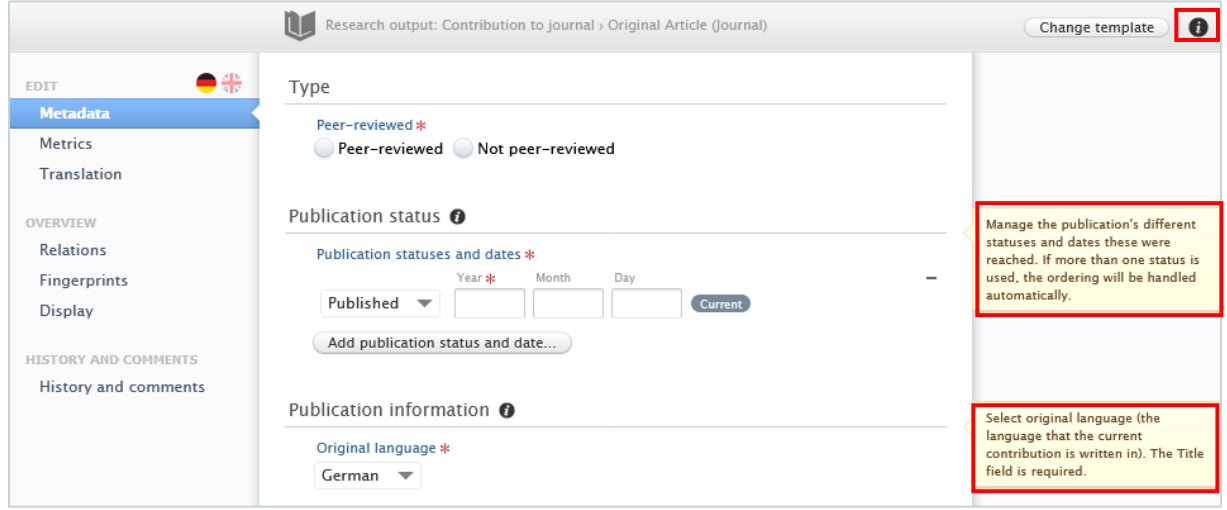

# **Useful tools**

In this section, you will find useful information about how to make your life easier when using Pure to make your setup less complicated.
### **5.1. Milestones**

Milestones represent important events with specific deadlines in the lifecycle of the Applications, Awards, and Projects.

### To add a milestone:

1. Click on the *Add milestone button*:

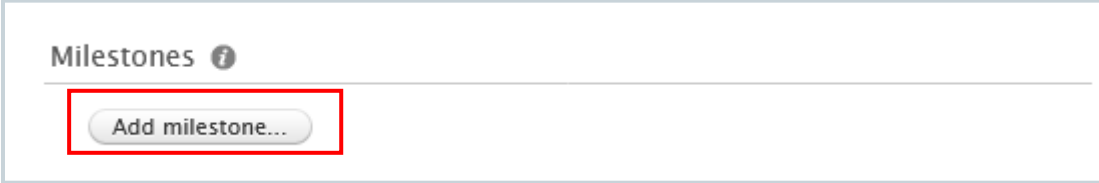

2. Fill in all the required fields and important dates connected to the milestone:

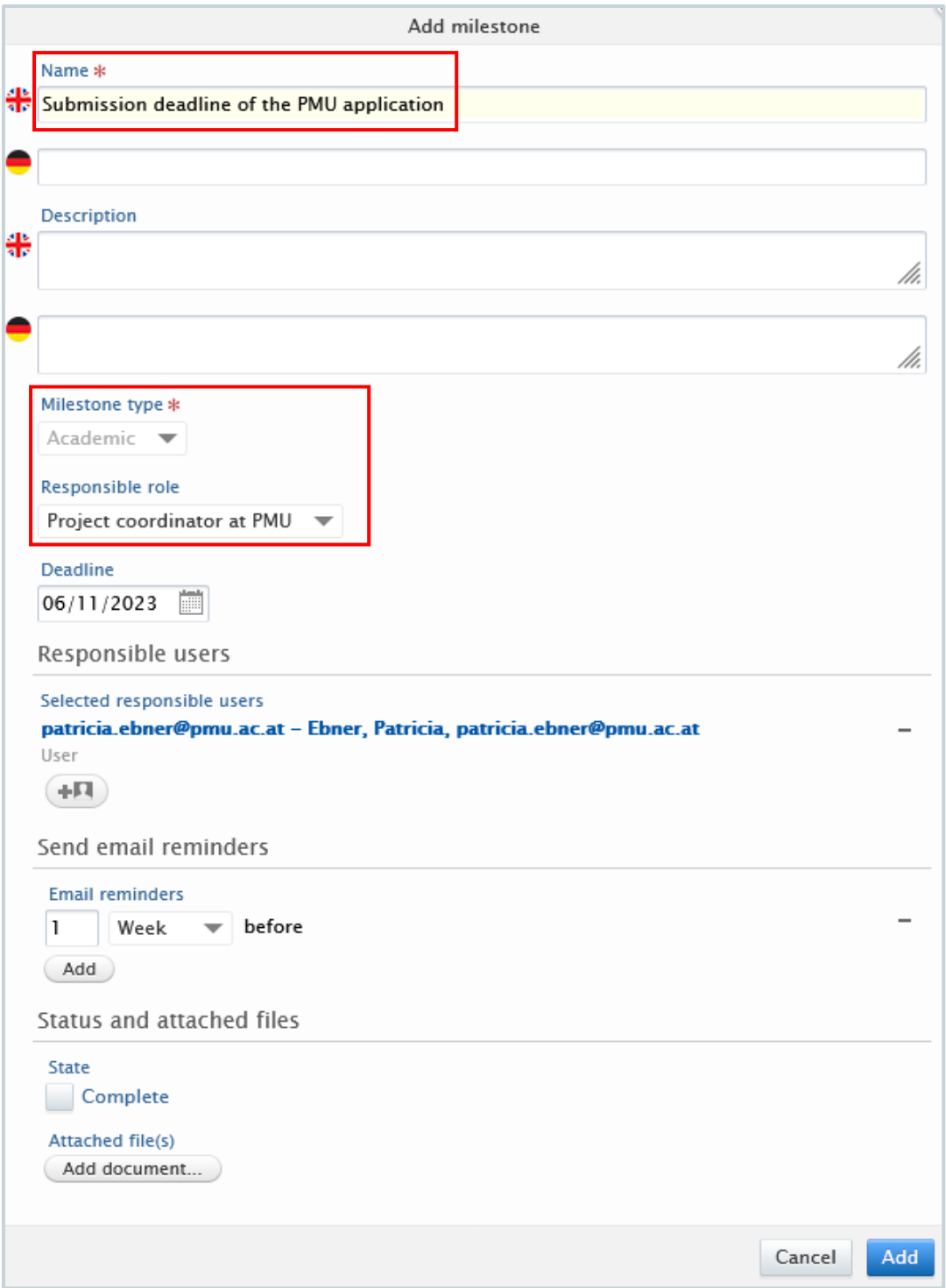

There are two types of Milestones:

- **Academic Milestones**: Any named individual included in the list of the application or the award, e.g., Co-PI.
- **Administrative Milestones**: Any named individual with administrative or editorial permissions for an application, award, or project, e.g., editor for funding applications.
- 3. Click on *Add*.

## **5.2. Track your milestones**

There are many options to keep an eye on your milestones related to applications, awards, or projects. You will find here three options to track your milestones in Pure, and one option to track them in your Microsoft Outlook calendar.

To track your milestones in PURE:

1. Option: Click on *Award Management* in the header, then click on *Milestones*.

Now you can see a detailed list with milestones connected to your profile:

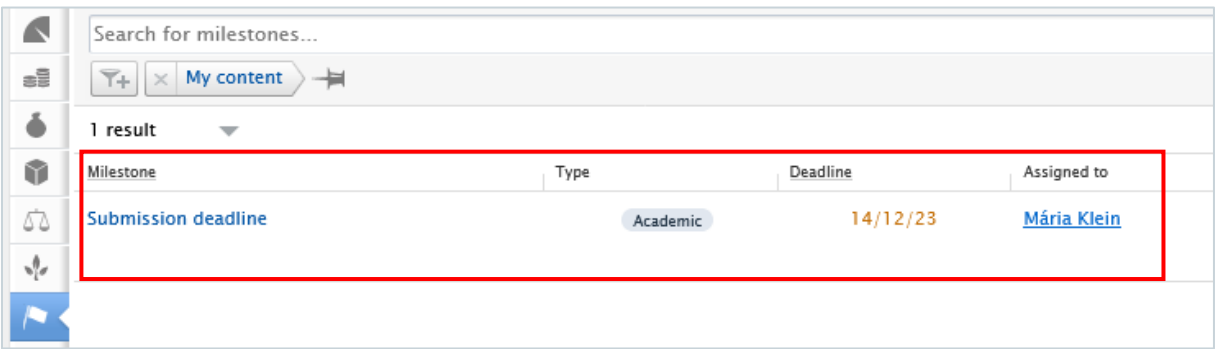

- 2. Option: To tailor the notifications and emails sent automatically by Pure about a milestone, please check the section on E-Mail Settings in PMU PURE Login and First Steps.
- 3. Option: Click on *Award Management* in the header.

Now you can see all milestones with their status, type, etc. related to your profile:

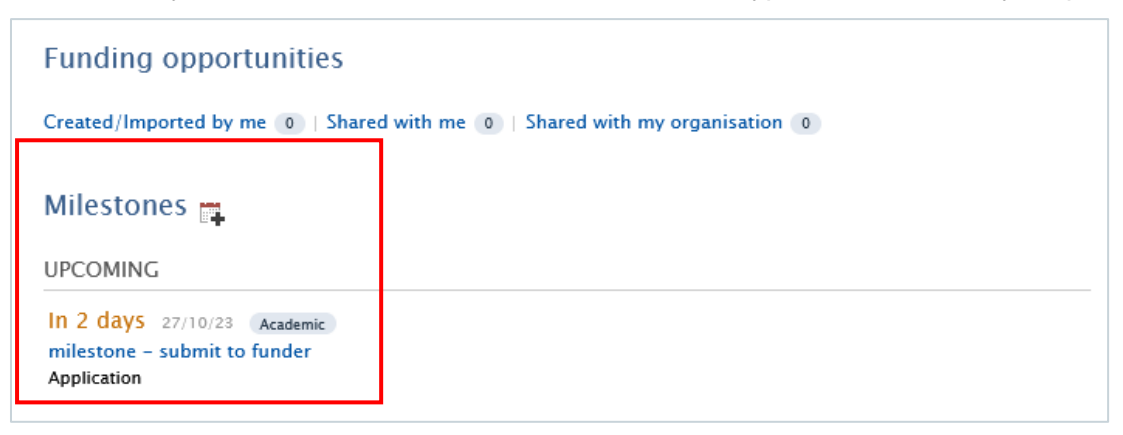

By clicking on the name of the milestone you can see the details of it, and you can update it if you need to.

- 4. Option: Synchronise your milestone with your Microsoft Outlook calendar:
	- 1. Click on *Award Management* in the header.
	- 2. Click on the calendar icon next to Milestones.

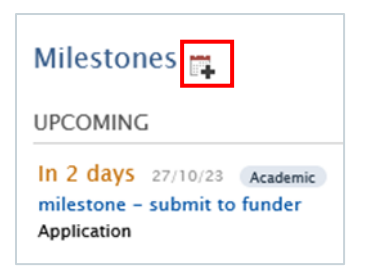

#### 3. Now you can see the iCal URL:

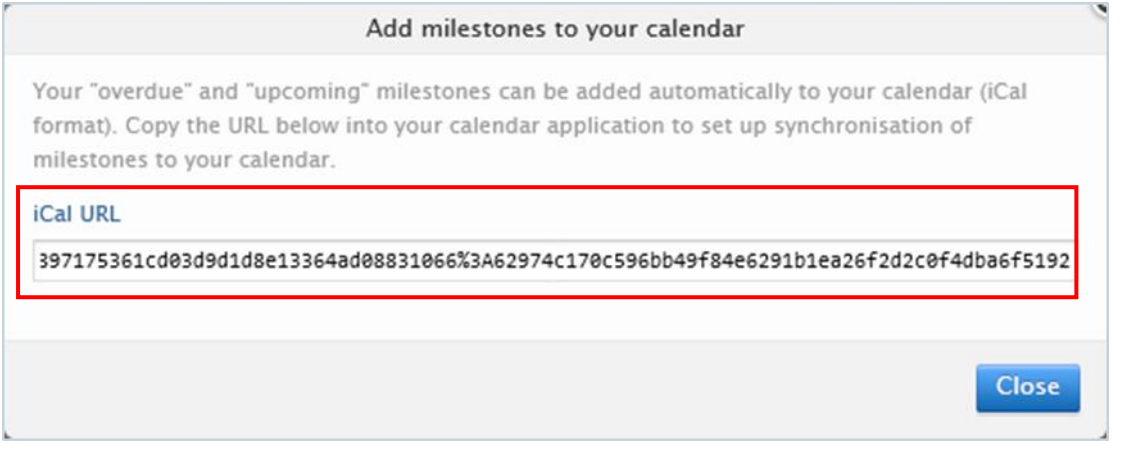

Click here to watch how to synchronise your Pure milestones with your personal Microsoft Outlook calendar:

[https://support.microsoft.com/en-us/office/import-calendars-into-outlook-8e8364e1-](https://support.microsoft.com/en-us/office/import-calendars-into-outlook-8e8364e1-400e-4c0f-a573-fe76b5a2d379#:~:text=In%20Outlook%2C%20select%20File%20%3E%20Open,your%20PC%20and%20select%20OK) [400e-4c0f-a573-](https://support.microsoft.com/en-us/office/import-calendars-into-outlook-8e8364e1-400e-4c0f-a573-fe76b5a2d379#:~:text=In%20Outlook%2C%20select%20File%20%3E%20Open,your%20PC%20and%20select%20OK)

[fe76b5a2d379#:~:text=In%20Outlook%2C%20select%20File%20%3E%20Open,your](https://support.microsoft.com/en-us/office/import-calendars-into-outlook-8e8364e1-400e-4c0f-a573-fe76b5a2d379#:~:text=In%20Outlook%2C%20select%20File%20%3E%20Open,your%20PC%20and%20select%20OK) [%20PC%20and%20select%20OK](https://support.microsoft.com/en-us/office/import-calendars-into-outlook-8e8364e1-400e-4c0f-a573-fe76b5a2d379#:~:text=In%20Outlook%2C%20select%20File%20%3E%20Open,your%20PC%20and%20select%20OK)

#### $5.3.$ **Time tracking a project**

Time tracking is used to record the number of hours that researchers have worked on a Project.

#### **Important**

To enable time tracking on a project it must have a **start date**, **participants**, and be **associated with** an **award**. Furthermore, the **award** must have **time allocated** as well as an actual **start date** specified. The type of the award and the type of the project must match for project time tracking.

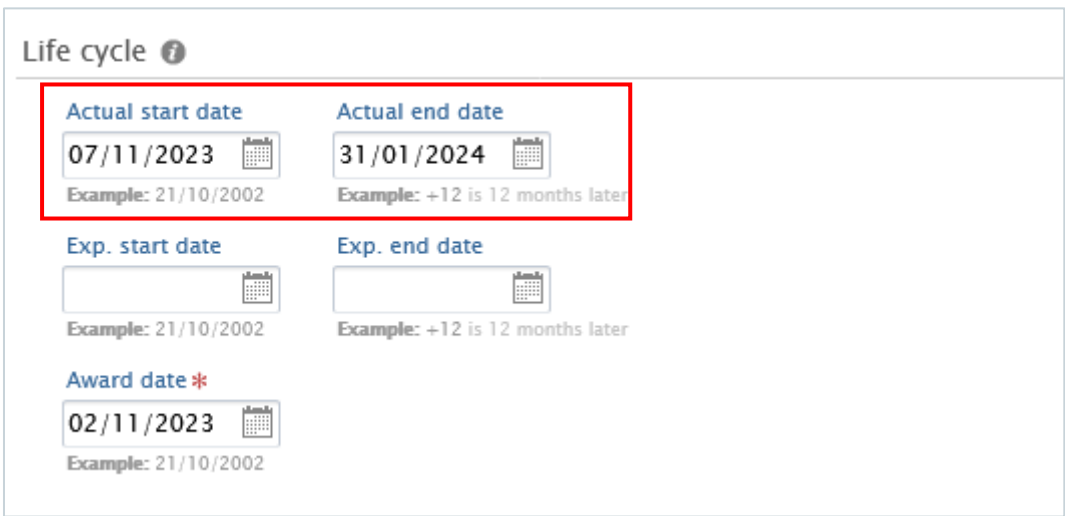

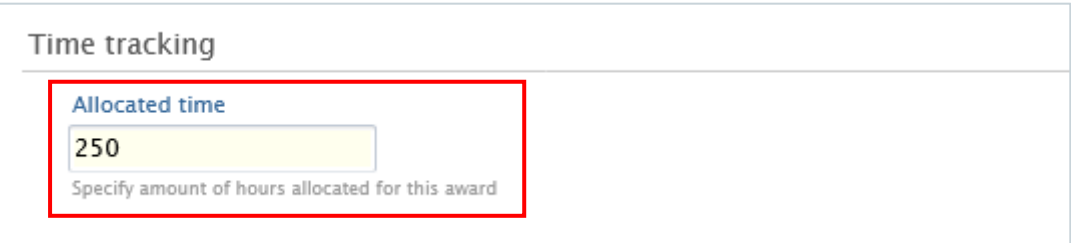

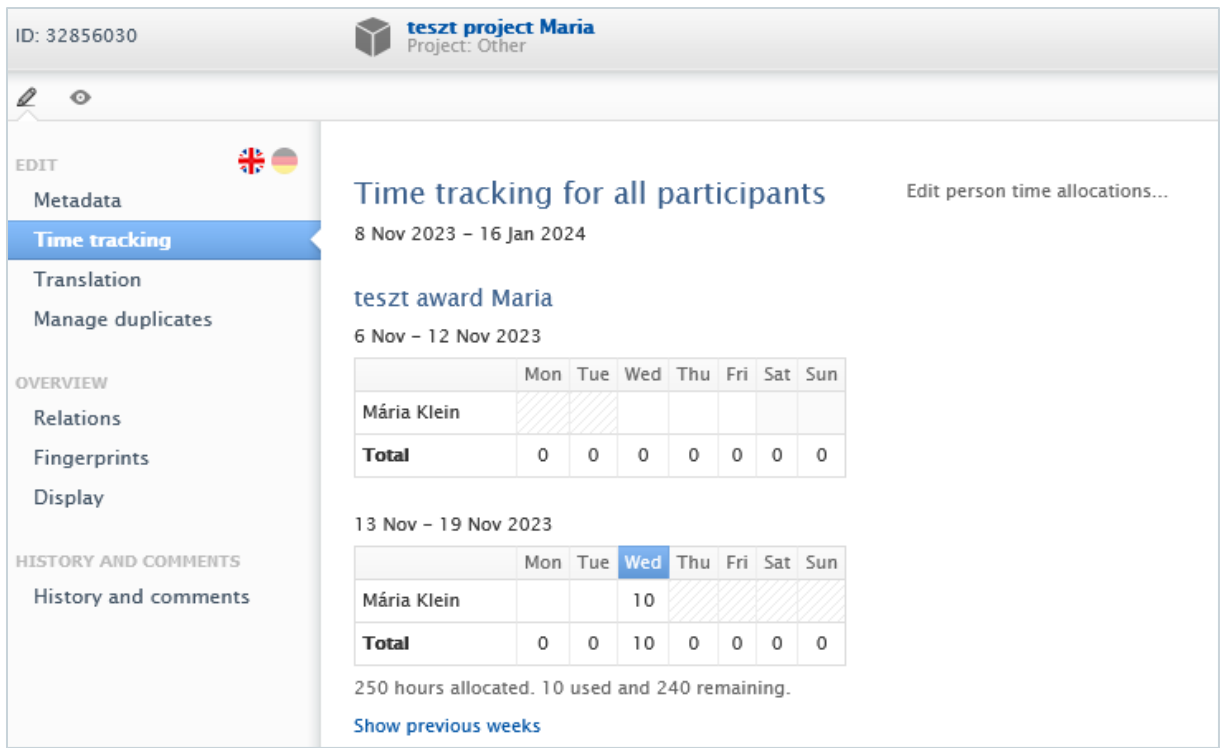

## **5.4. Pure Handbook**

Would you like to learn more about Pure? Click on *'Pure Manual'* in the bottom right corner to access the Pure Handbook tailored to your specific role.

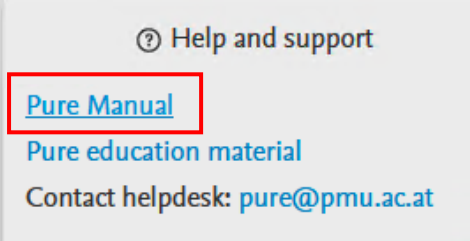

# **FAQ**

*How can I get/obtain a list of my publications with impact factors and score points?* Exporting a list of your own publications is not directly possible for researchers from Pure. If you need such a list, please contact the assistant of your institute or the Research Management at [pure@pmu.ac.at](mailto:pure@pmu.ac.at)*.*

#### *How can I register my external (without PMU affiliations) publications?*

When you enter a new publication, your name and your current PMU department will be added automatically the list of authors. Please remove your current PMU department and add the external organisation in the section `*Contributors and affiliations´*. For the details see section [Research outputs with PMU affiliations.](#page-26-0)

*I am a new employee at PMU. How can I register my publications in Pure?* As a new employee, you need to register your publication yourself in Pure. For the available methods, see the sections [Research outputs \(Publications\).](#page-11-0)

#### *When will the Pure Portal be launched?*

The Pure Portal has not been activated yet, but it is scheduled to be launched March 2024. Users of Pure will be notified when the Pure Portal becomes available.